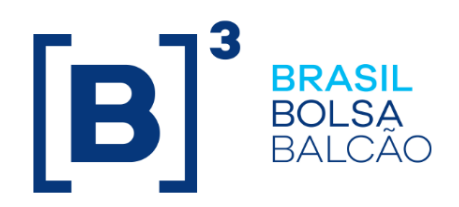

# **MANUAL DE OPERAÇÕES - CBIO (CRÉDITO DE DESCARBONIZAÇÃO)**

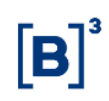

## **CONTEÚDO**

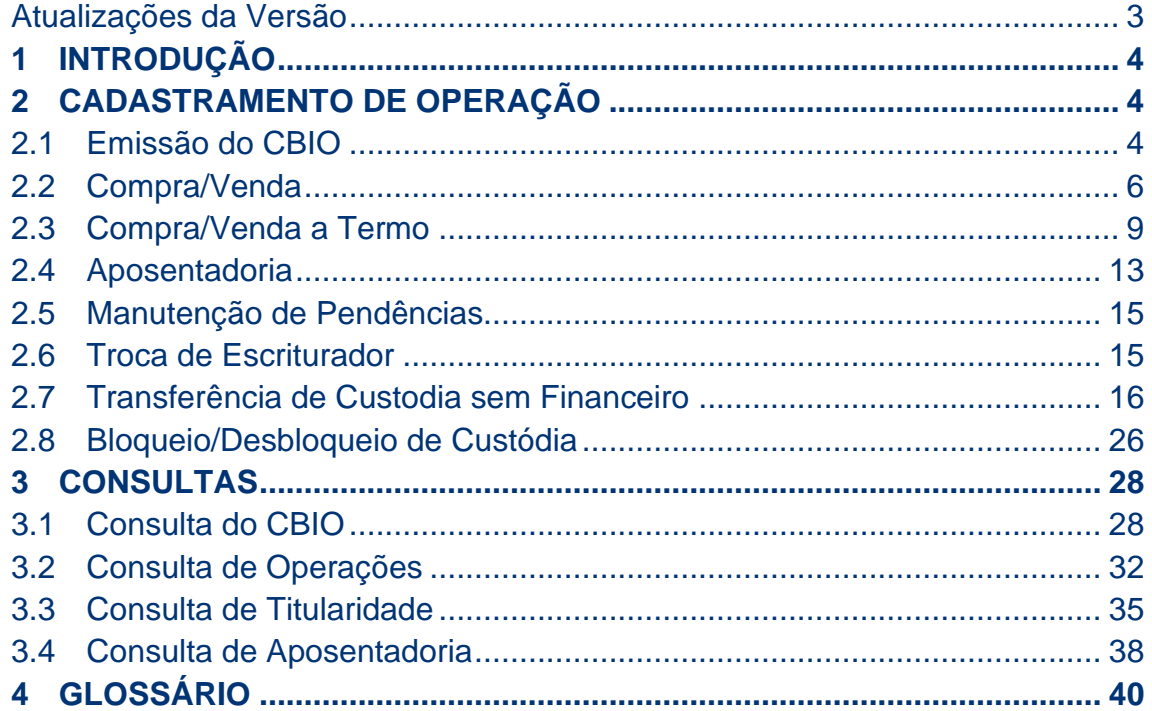

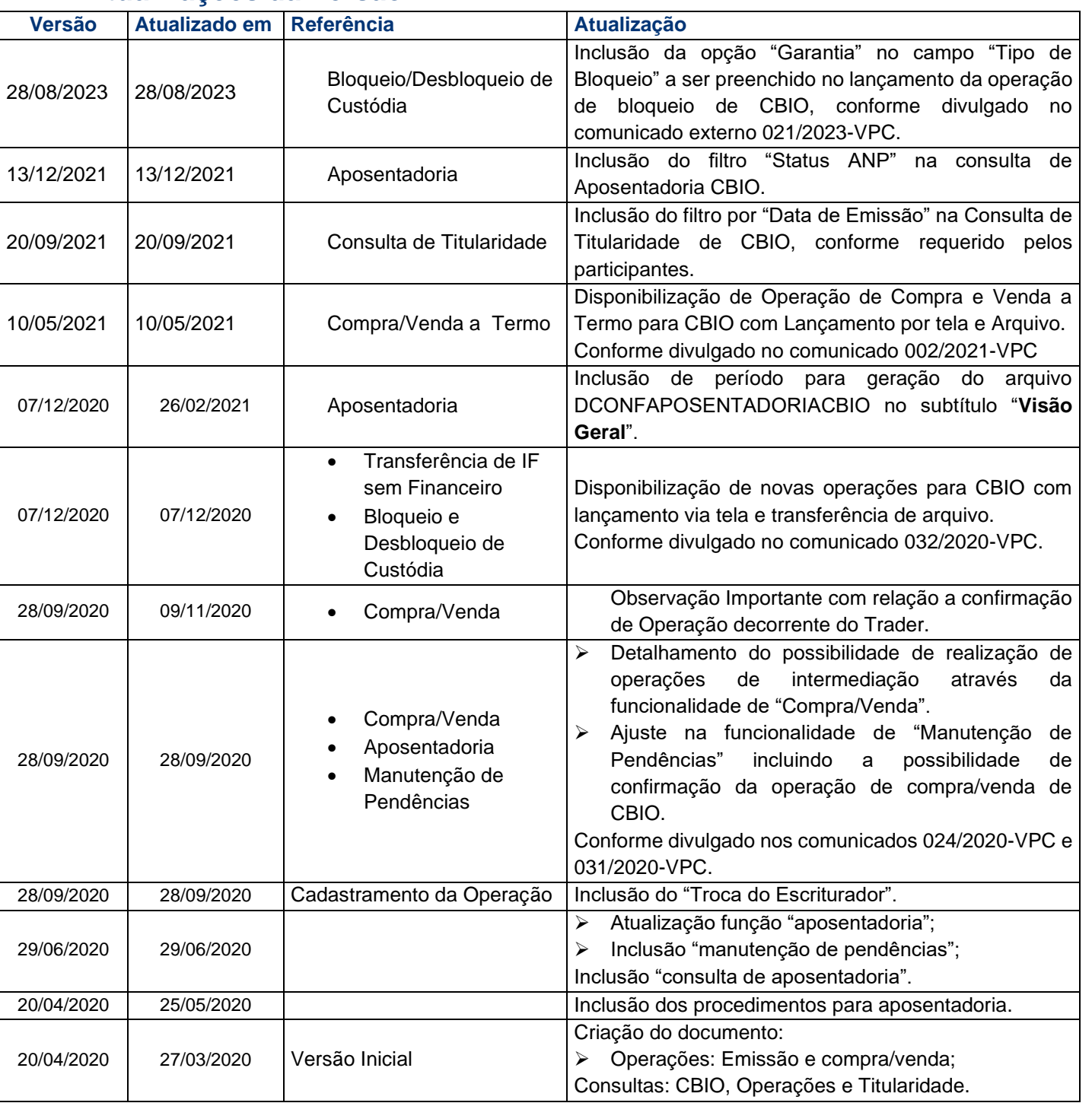

### <span id="page-2-0"></span>**Atualizações da Versão**

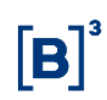

### <span id="page-3-0"></span>**1 INTRODUÇÃO**

Este manual tem como objetivo oferecer as informações técnicas para o registro e demais operações relacionadas ao CBIO (Crédito de Descarbonização).

Figuras do módulo:

- ➢ Escriturador: Participante responsável pelo registro da emissão no ambiente da B3; e
- ➢ Custodiante do Cliente: Participante responsável pelo controle da posição do Detentor do CBIO.

### <span id="page-3-1"></span>**2 CADASTRAMENTO DE OPERAÇÃO**

#### <span id="page-3-2"></span>**2.1Emissão do CBIO**

**Disponível através do menu inicial pelo caminho: CBIO > Operações > Emissão**

#### **Visão Geral**

'

Esta função permitirá o registro da emissão do CBIO no mercado primário contendo todas as informações necessárias para atendimento regulatório.

#### **Emissão**

O Escriturador é o responsável por efetuar o lançamento acerca emissão do CBIO, obrigatoriamente utilizando sua conta de Registrador (conta 40).

O Detentor primário será obrigatoriamente o Emissor do CBIO.

Para a realização da emissão, o Detentor primário deve ser representado por uma Conta Cliente (10 ou 20) da mesma família do Escriturador.

#### **Observações:**

- ➢ Para o registro da emissão do CBIO, o Escriturador já deve estar de posse do código ANP, que deve ser informado no registro da emissão do CBIO;
- ➢ Cada código da ANP deve ser representado em um única emissão;
- ➢ A cada nova emissão será criado um novo código IF;
- ➢ A unidade do CBIO equivale a 1 tonelada de CO2; e
- ➢ O CBIO será válido enquanto não houver sua aposentadoria.

#### **Tela de Emissão**

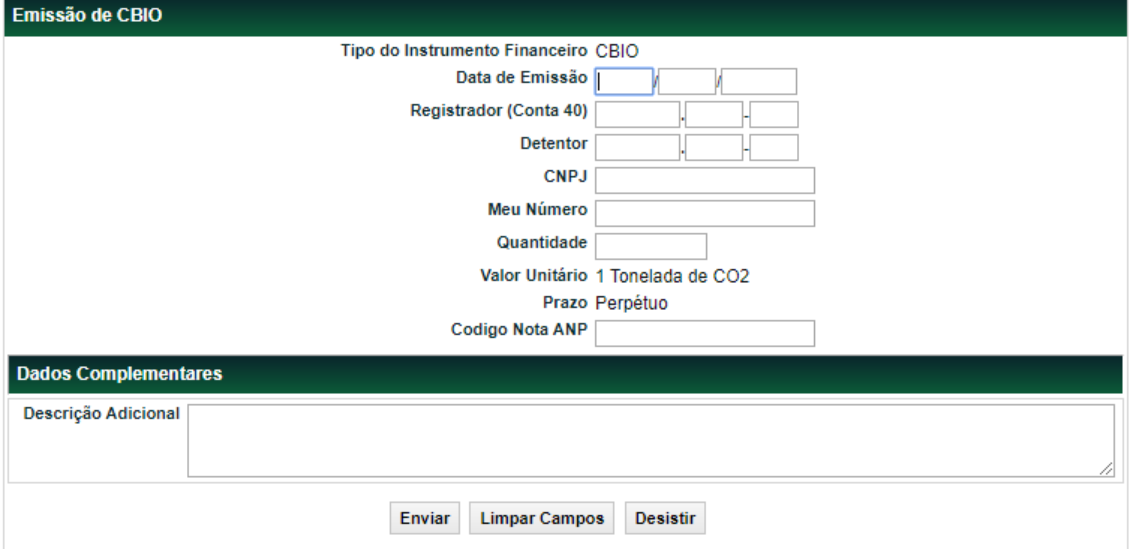

### **Descrição dos Campos da Emissão**

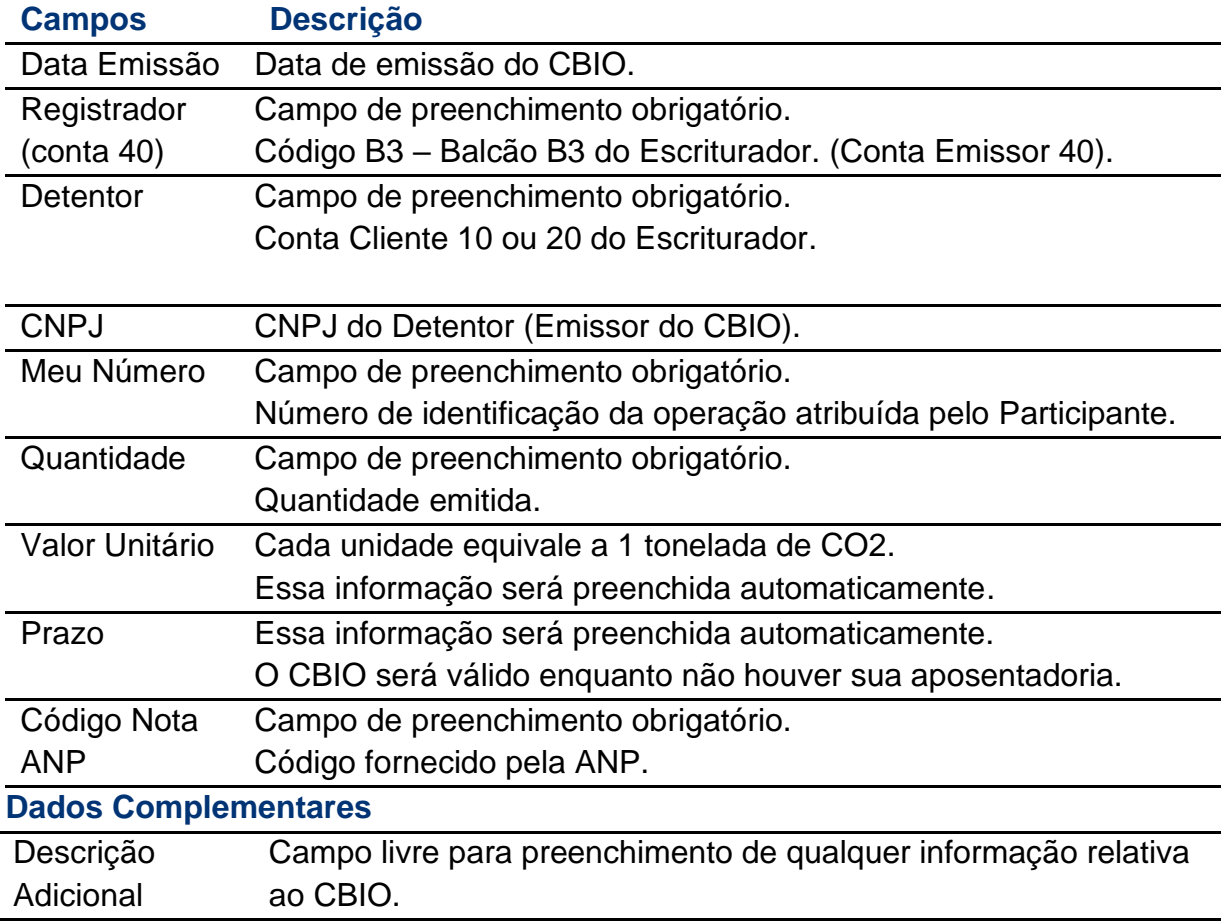

Após clicar no botão "Enviar" será apresentada a tela para confirmação dos dados. Se o registro for confirmado, será apresentada mensagem com o número do lançamento efetuado.

A consulta do CBIO emitido pode ser realizada em CBIO>Consultas>CBIO.

#### <span id="page-5-0"></span>**2.2 Compra/Venda**

**Disponível através do menu inicial pelo caminho: CBIO > Operações > Compra/Venda**

#### **Visão Geral**

Esta função permite o registro de uma operação de compra/venda e intermediação de CBIO previamente cadastrado.

A negociação pode ser efetuada com quantidade total ou parcial.

#### **Observações importantes:**

Para que seja possível capturar a classificação do comprador do CBIO em parte obrigada ou não obrigada, deve ser observado que:

- ➢ Quando a operação envolver Clientes de um mesmo Participante, o Participante, obrigatoriamente, deverá selecionar o papel "comprador" no combo da "Parte", o lançamento da operação será único e será obrigatória a identificação dos Clientes comprador e vendedor no momento do lançamento da operação.
- ➢ Quando a operação envolver Participantes distintos, será necessário duplo comando para confirmação da operação e para o lançamento de operações decorrentes de negócios do Trader, o lançamento deverá ser feito, exclusivamente, pelo participante vendedor, com posterior confirmação pelo participante comprador, através da função de "Manutenção de Operações Pendentes".

É possível promover a intermediação de uma operação de compra e venda definitiva, através de um Participante Intermediador (Conta 69). A intermediação praticada no âmbito da B3 – Balcão B3 é a atividade em que um Participante atua entre as Partes de uma negociação, de modo a auferir resultado financeiro positivo ou nulo, sem a assunção, relativamente às obrigações inerentes à operação, de qualquer tipo de risco de crédito, de mercado ou de liquidez.

Cada intermediação admite até dois Participantes intermediadores e cada cadeia de intermediação deve observar as seguintes condições: Mesmo ativo e quantidade; Preço de venda pelo intermediador deve ser maior ou igual ao da compra; e o Banco liquidante do intermediador deve ser o mesmo.

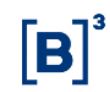

A operação de compra e venda pode ser cursada por 2 modalidades de liquidação:

- **1)** Sem Modalidade de Liquidação: Caso a operação de compra/venda envolva contas de um mesmo Participante; ou
- **2)** Modalidade Bruta: Caso a operação de compra/venda envolva contas entre Participantes diferentes.

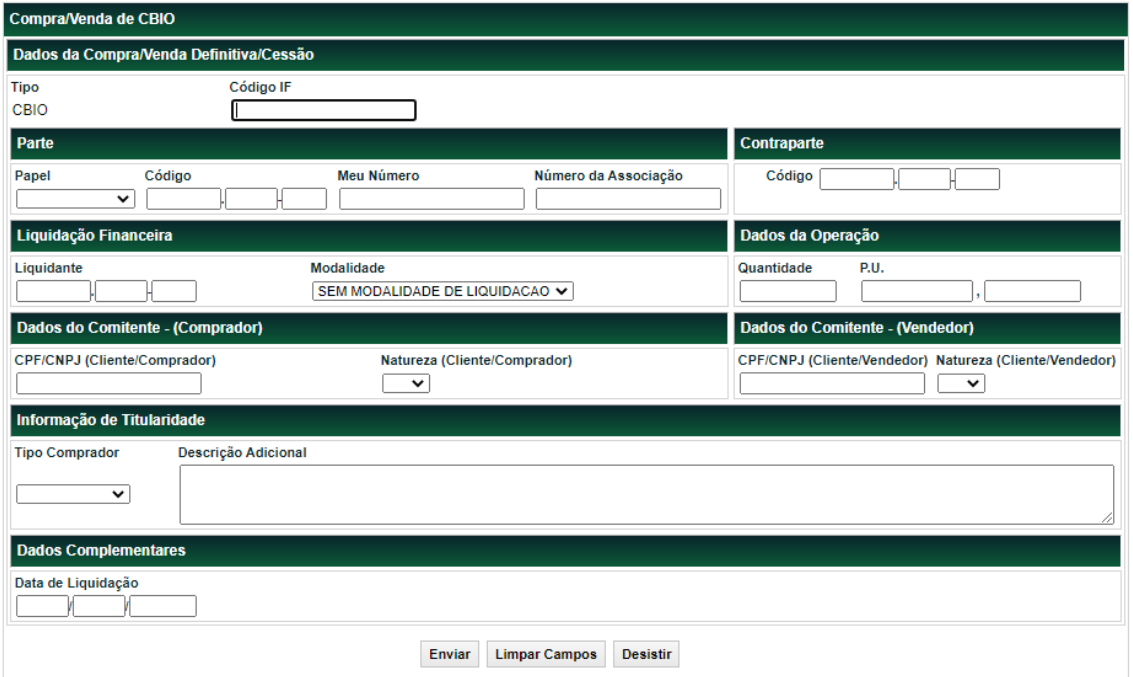

#### **Tela de Compra/Venda**

#### **Descrição dos campos da tela de Compra/Venda Definitiva**

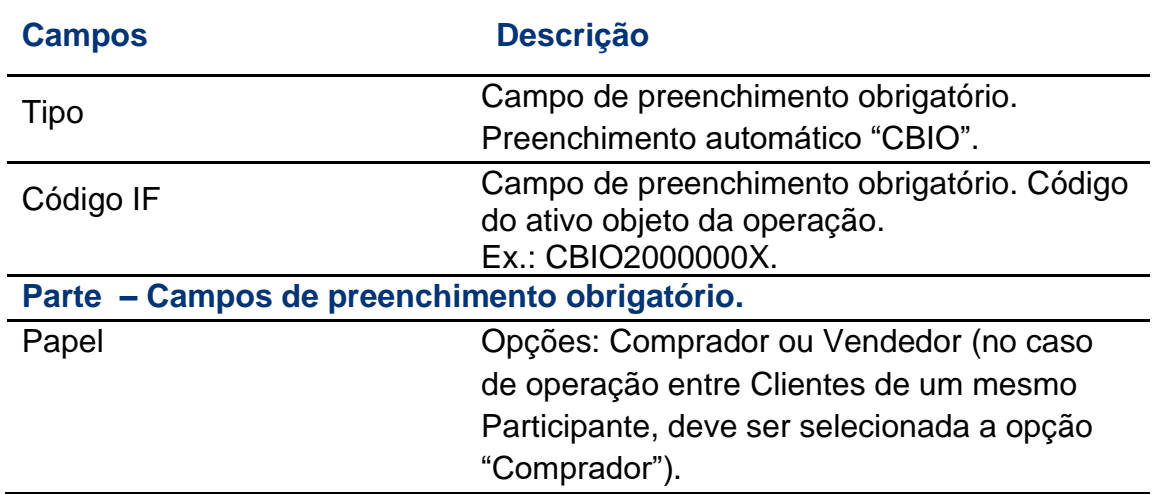

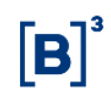

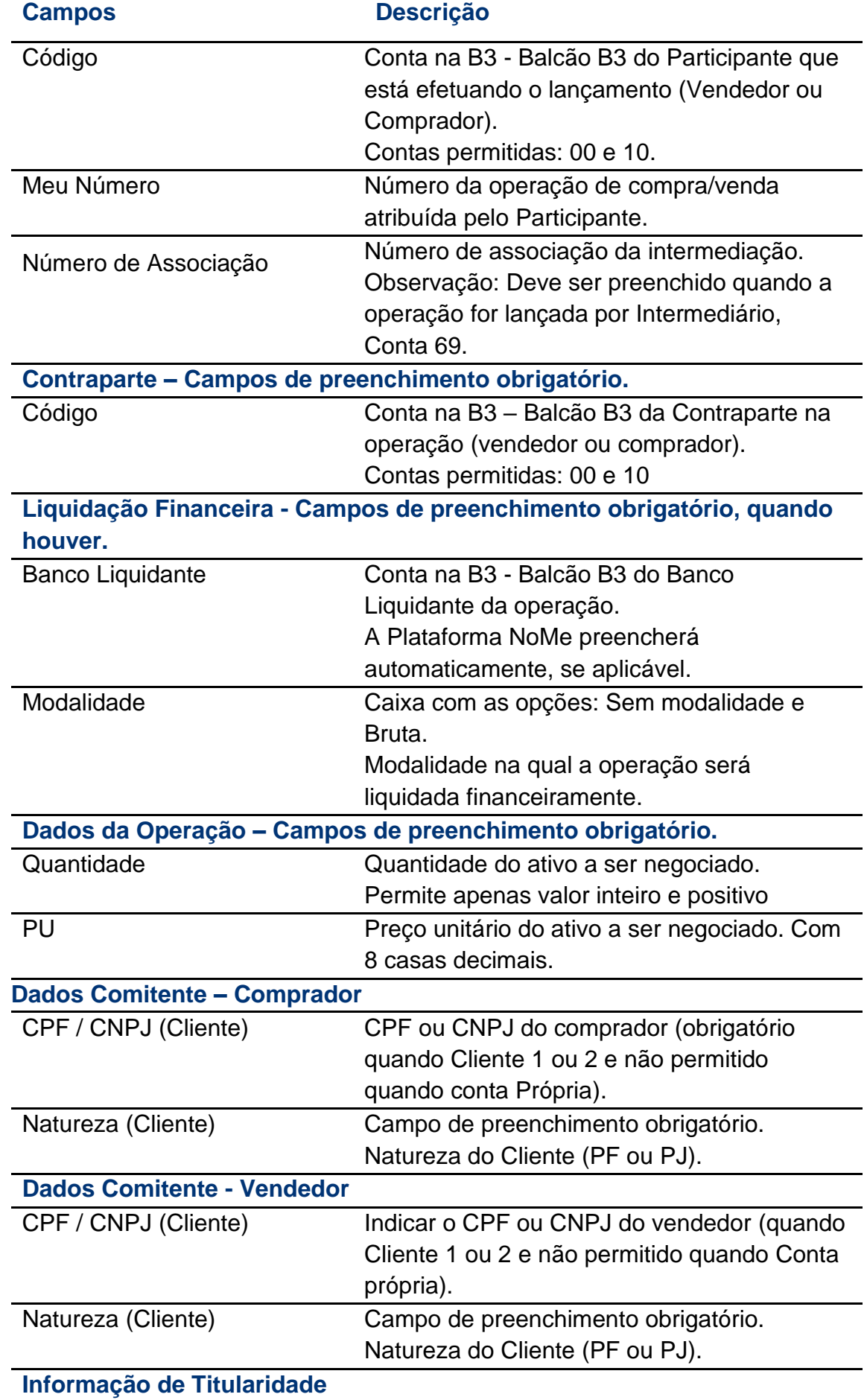

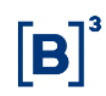

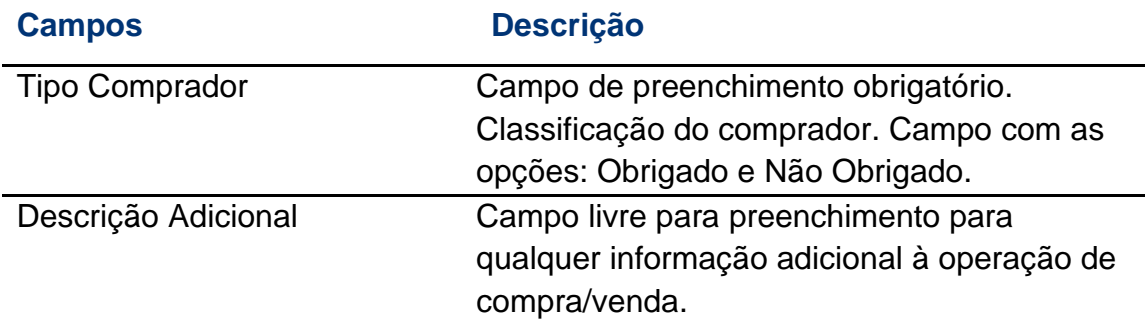

Após clicar no botão "Enviar" será apresentada tela para confirmação dos dados. Se o registro for confirmado, será apresentada mensagem com o número do lançamento efetuado. Após o duplo comando, quando cabível, é efetuada a atualização na posição livre do vendedor e do comprador.

O valor financeiro exibido na tela de confirmação da operação é calculado pela Plataforma NoMe através da multiplicação da Quantidade pelo PU de Negociação indicado.

#### **Observações:**

- 1) As operações de compra e venda que envolvam Participantes diferentes devem ser lançadas pelas duas partes em CBIO > Operações > Compra/Venda ou por meio da funcionalidade de "Manutenção de Operações Pendentes" caso haja o lançamento prévio da contraparte; e
- 2) A consulta de lançamentos de compra/venda concluídas pode ser realizada pela opção CBIO> Consultas > Operações.

#### <span id="page-8-0"></span>**2.3Compra/Venda a Termo**

**Disponível através do menu inicial pelo caminho: CBIO > Operações > Compra/Venda**

#### **Visão Geral**

Esta função permite o registro de uma operação de compra/venda a termo de CBIO previamente cadastrado.

A negociação pode ser efetuada com quantidade total ou parcial.

#### **Observações importantes:**

Para que seja possível capturar a classificação do comprador do CBIO em parte obrigada ou não obrigada, deve ser observado que:

➢ Quando a operação envolver Clientes de um mesmo Participante, o Participante, obrigatoriamente, deverá selecionar o papel "comprador" no combo da "Parte", o lançamento da operação será único e será obrigatória a identificação dos Clientes comprador e vendedor no momento do lançamento da operação.

Quando a operação envolver Participantes distintos, será necessário duplo comando para confirmação da operação e para o lançamento de operações decorrentes de negócios do Trader, o lançamento deverá ser feito, exclusivamente, pelo participante vendedor, com posterior confirmação pelo participante comprador, através da função de "Manutenção de Operações Pendentes".

A operação de compra e venda pode ser cursada por 2 modalidades de liquidação:

- **3)** Sem Modalidade de Liquidação: Caso a operação de compra/venda envolva contas de um mesmo Participante; ou
- **4)** Modalidade Bruta: Caso a operação de compra/venda envolva contas entre Participantes diferentes.

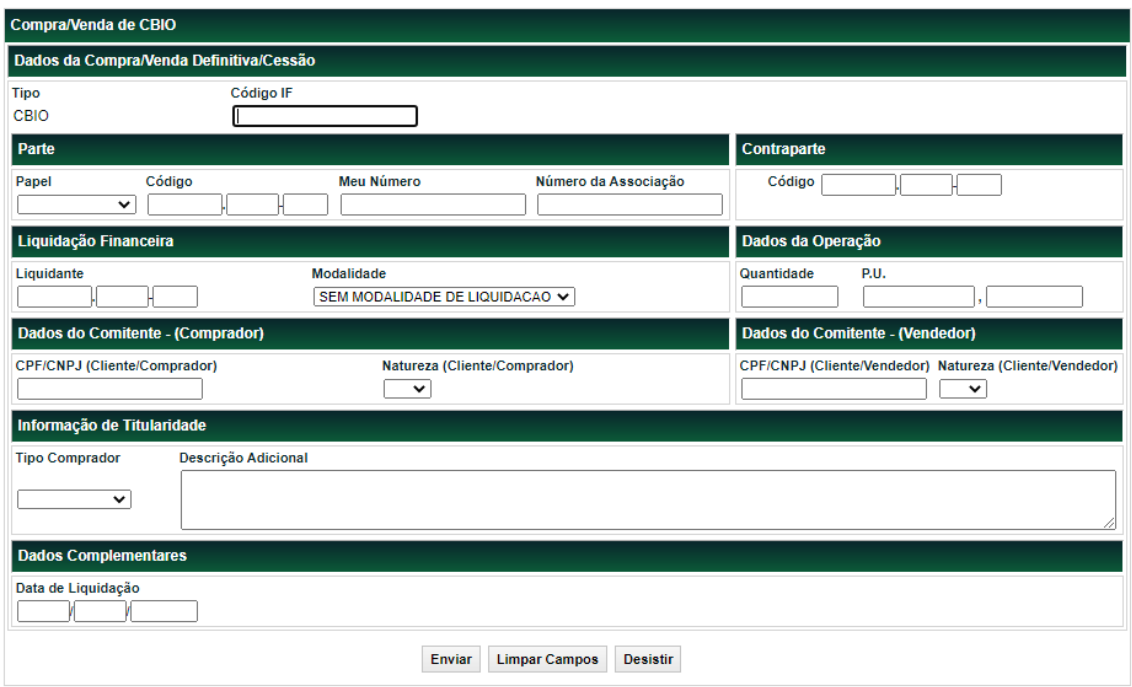

#### **Tela de Compra/Venda a Termo**

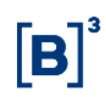

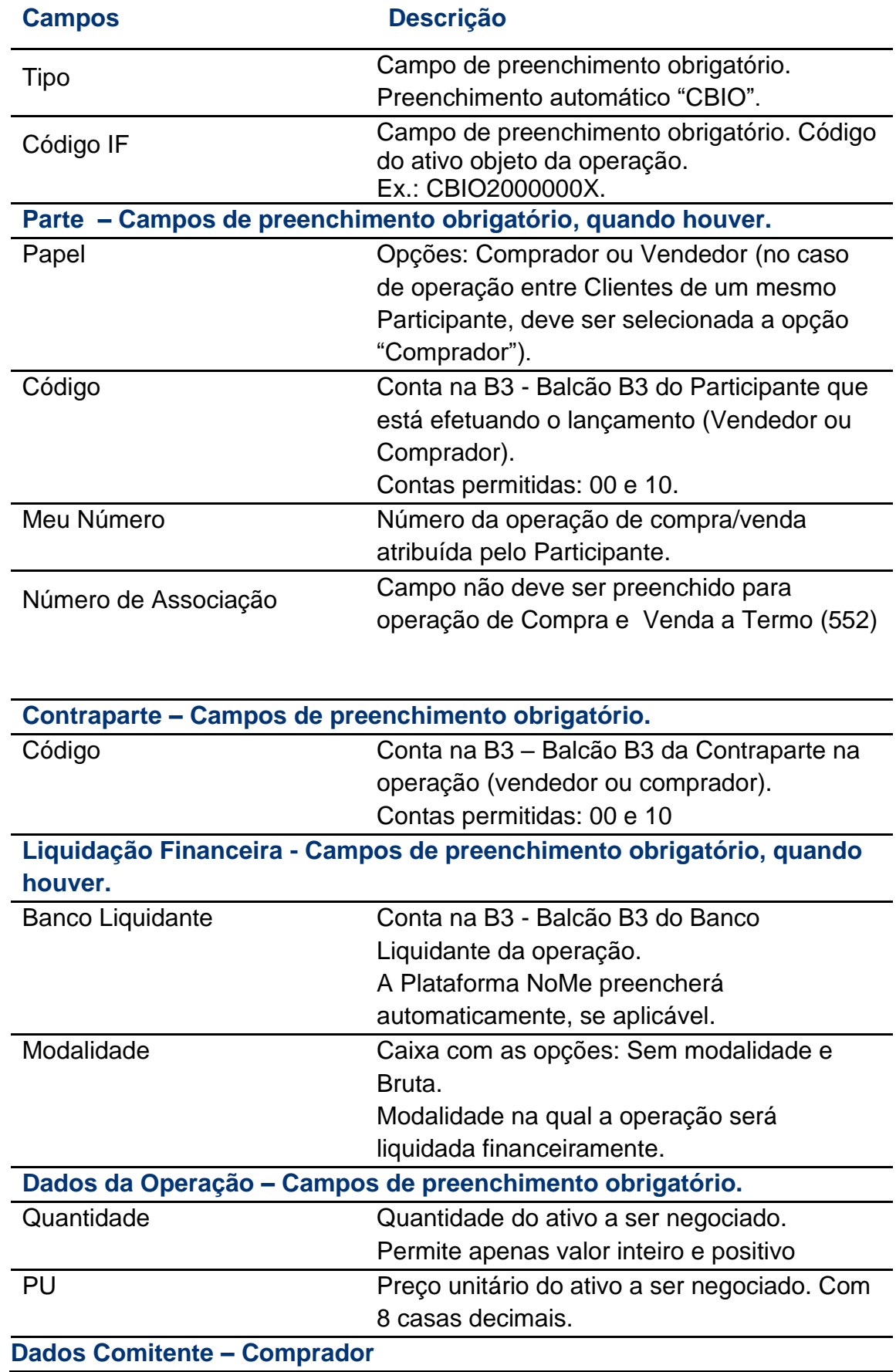

### **Descrição dos campos da tela de Compra/Venda Definitiva**

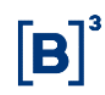

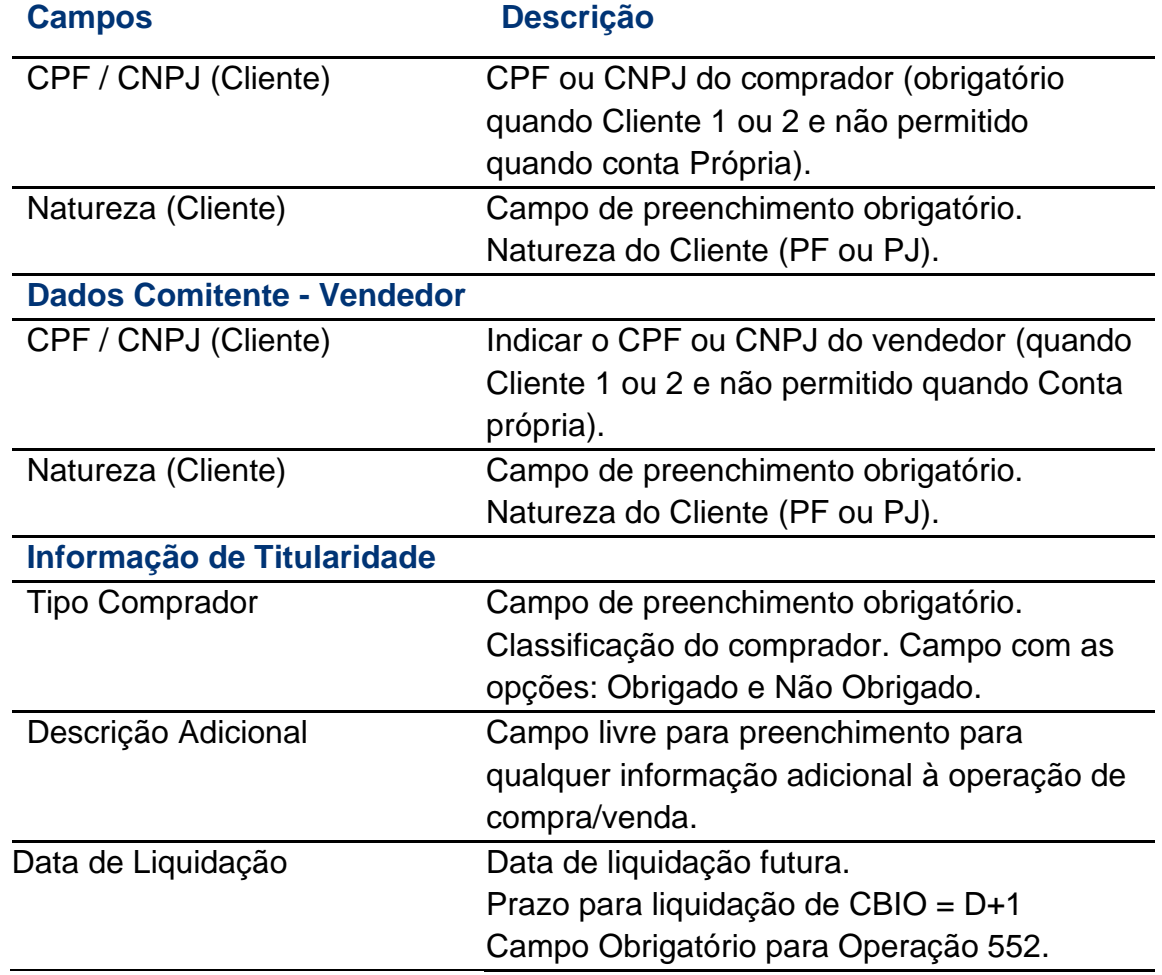

Após clicar no botão "Enviar" será apresentada tela para confirmação dos dados. Se o registro for confirmado, será apresentada mensagem com o número do lançamento efetuado. Após o duplo comando, quando cabível, é efetuada a atualização na posição do vendedor e do comprador.

O valor financeiro exibido na tela de confirmação da operação é calculado pela Plataforma NoMe através da multiplicação da Quantidade pelo PU de Negociação indicado.

#### **Observações:**

- 3) As operações de compra e venda a termo que envolvam Participantes diferentes devem ser lançadas pelas duas partes em CBIO > Operações > Compra/Venda ou por meio da funcionalidade de "Manutenção de Operações Pendentes" caso haja o lançamento prévio da contraparte; e
- 4) A consulta de lançamentos de compra/venda a termo concluídas pode ser realizada pela opção CBIO> Consultas > Operações.

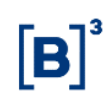

#### <span id="page-12-0"></span>**2.4 Aposentadoria**

**Disponível através do menu inicial pelo caminho: CBIO > Operações > Aposentadoria CBIO**

#### **Visão Geral**

 $\overbrace{000}^{\circ}$ 

A Aposentadoria do CBIO (Crédito de Descarbonização) é o processo realizado por solicitação do Detentor do crédito, que visa a sua retirada definitiva de circulação, o que impede qualquer negociação futura do CBIO aposentado.

O comando da Aposentadoria deve ser realizado pelo Custodiante do Cliente, pode ser realizada de forma total ou parcial, desde que o Detentor tenha saldo disponível.

- Quando o Custodiante do Cliente acumular a função de Escriturador: O lançamento da operação deve ocorrer por Comando Simples;
- Quando o Custodiante do Cliente não acumular a função de Escriturador: O lançamento da Aposentadoria ficará pendente de aprovação do Escriturador, pelo prazo de até 2 (dois) dias úteis.
	- o A confirmação da aposentadoria deve ser realizada pelo Escriturador na função: CBIO>Operações>Manutenção de Pendências ou através do envio de arquivo de confirmação. Para mais informações a respeito da confirmação por transferência de arquivos, consulte o leiaute "CONFAPOSENTADORIACBIO", disponível no manual "Leiautes CBIO – Enviar e Receber Arquivos" da seção "Transferência de Arquivos" no endereço [http://www.b3.com.br/pt\\_br/regulacao/estrutura-normativa/manuais-de-operacoes/](http://www.b3.com.br/pt_br/regulacao/estrutura-normativa/manuais-de-operacoes/).
	- o Adicionalmente, todos os dias é gerado automaticamente no malote do participante escriturador, o arquivo "DCONFAPOSENTADORIACBIO" contendo as características das aposentadorias pendentes de sua confirmação. Este arquivo é gerado após o batch noturno e às 14hr, seu leiaute é similiar ao do arquivo "CONFAPOSETADORIACBIO", utilizado para confirmação.

#### **Tela de Aposentadoria CBIO**

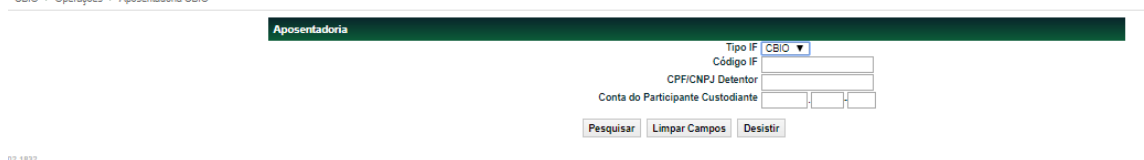

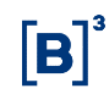

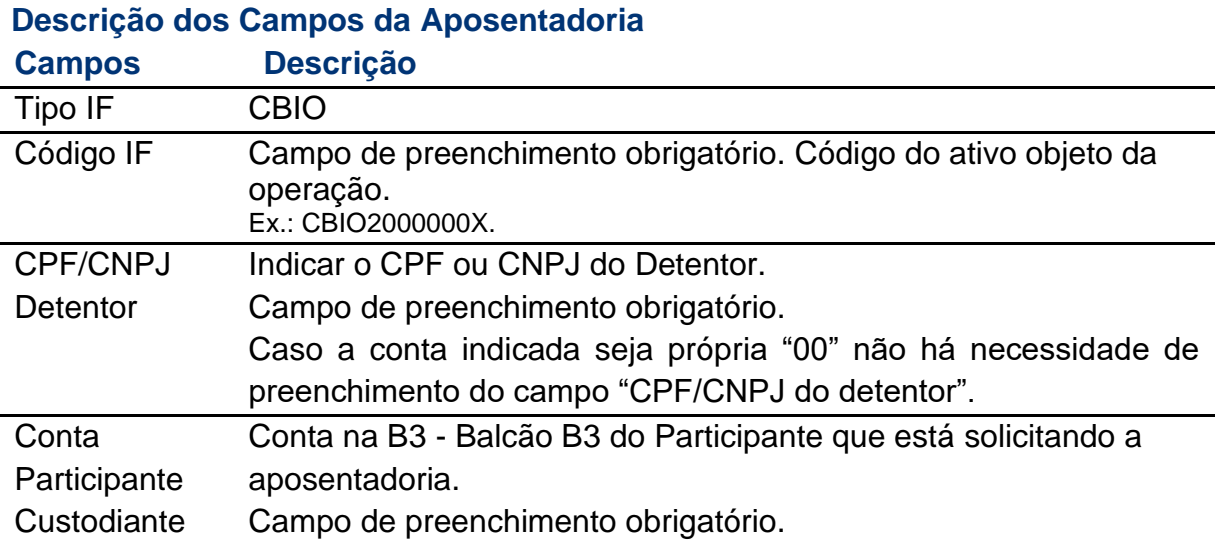

Ao indicar os principais dados do CBIO a ser aposentado, na próxima tela a Plataforma NoMe irá apresentar as principais informações do CBIO indicado para aposentadoria:

> CBIO > Operações > Aposentadoria CBIO Tipo IF CRIO Código IF CBIO20000B5 Data de Emissão 14/05/2020 CPF/CNPJ Detentor 05.000.005/0001-38 Quantidade Disponível 124 Meu Número Quantidade a ser Aposentada Enviar Limpar Campos Voltar Desistir

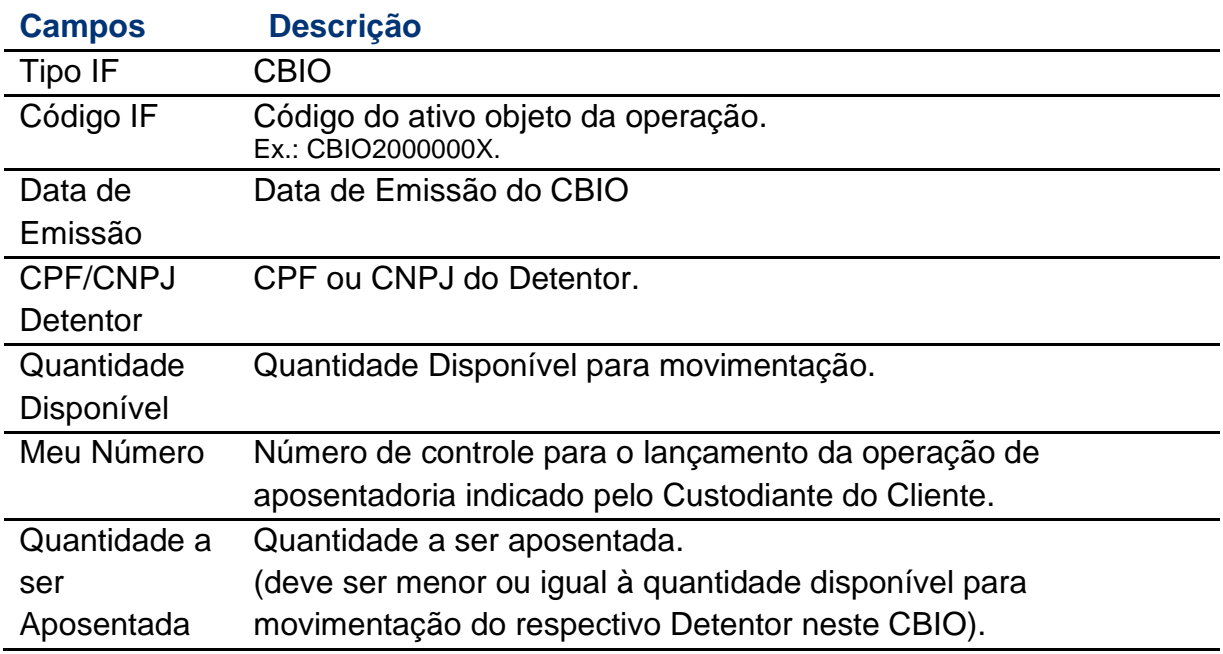

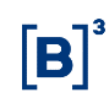

#### <span id="page-14-0"></span>**2.5Manutenção de Pendências**

#### **Disponível através do menu inicial pelo caminho: CBIO > Operações > Manutenção de Pendências**

#### **Visão Geral**

Esta função permite que o Participante consulte e confirme as operações que estão pendentes de confirmação, quando estas necessitarem duplo comando.

Operações disponíveis:

- Compra/Venda; e
- Aposentadoria.

#### **Tela de Solicitação Manutenção de Operações Pentendes CBIO**

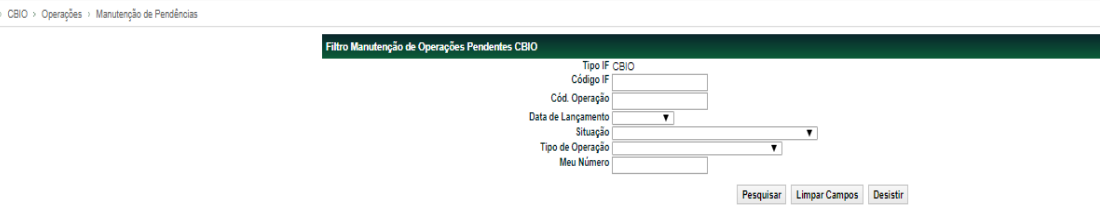

#### **Descrição dos campos da Tela**

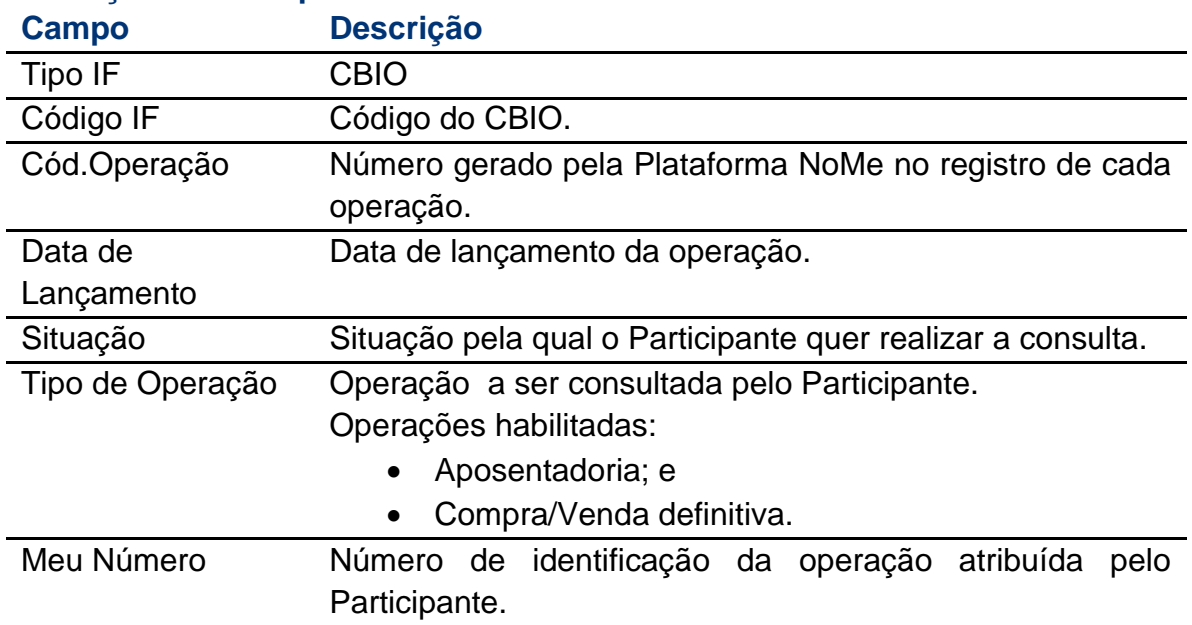

#### <span id="page-14-1"></span>**2.6 Troca de Escriturador**

É permitida que seja efetivada a troca de Escriturador de CBIOs, mesmo após negociação, por decisão unilateral do escriturador ou emissor. Nestes casos, o escriturador deverá entrar em contato com a área de Operações de Balcão, pelo telefone (11) 2565-5041 ou pelo e-mail [operacaobalcao@b3.com.br.](mailto:operacaobalcao@b3.com.br)

#### <span id="page-15-0"></span>**2.7 Transferência de Custodia sem Financeiro**

Títulos e Valores Mobiliários > Cadastramento de Operações > Transferência de Custódia Sem Financeiro > Solicitação

#### **Visão Geral**

Através desta função, o Transferidor ou o Adquirente tem a possibilidade de efetuar a transferência de Instrumento Financeiro sem financeiro, entre titulares diferentes dentro do mesmo Custodiante, entre titulares diferentes em diferentes Custodiantes, de mesma titularidade entre diferentes Custodiantes, de sua conta própria para a Conta Própria MV (96) e vice-versa ou para a Conta Vinculada a Redução de Compulsório (95) e vice-versa.

O Instrumento Financeiro deve estar com a situação confirmada e com quantidade disponível na posição livre em carteira.

Os ativos inegociáveis não podem ser transferidos pelos motivos Integralização de Cotas com Ativo/ Aplicação em Cotas com Ativos e Resgate de Cotas com Ativos. Para ativos identificados obrigatoriamente no SIC, a solicitação de transferência impacta a posição do SIC.

A movimentação da posição do ativo, dentro do mesmo Custodiante, ocorre após processamento de Comando Único. Para movimentação de custódia entre diferentes Custodiantes, ocorre após processamento do Duplo Comando.

Para todas as solicitações que tiverem código de documento, a ação de visualização do documento pela contraparte é obrigatória.

A solicitação de lançamento pode ser feita durante a grade de registro sem liquidação no STR (CTP11), das 8h às 18h50, e deve permanecer passível de confirmação ou recusa pela contraparte e, se necessário pela B3, em D0 do lançamento.

Se o motivo exigir o envio de Documento, o Custodiante antes de solicitar a transferência, deve enviar os documentos no menu Transferência de Arquivo, item Envio de Documentos Digitalizados, função Upload. Veja também o Manual de Transferência de Arquivos.

Tela Transferência Custódia Sem Financeiro - Solicitação

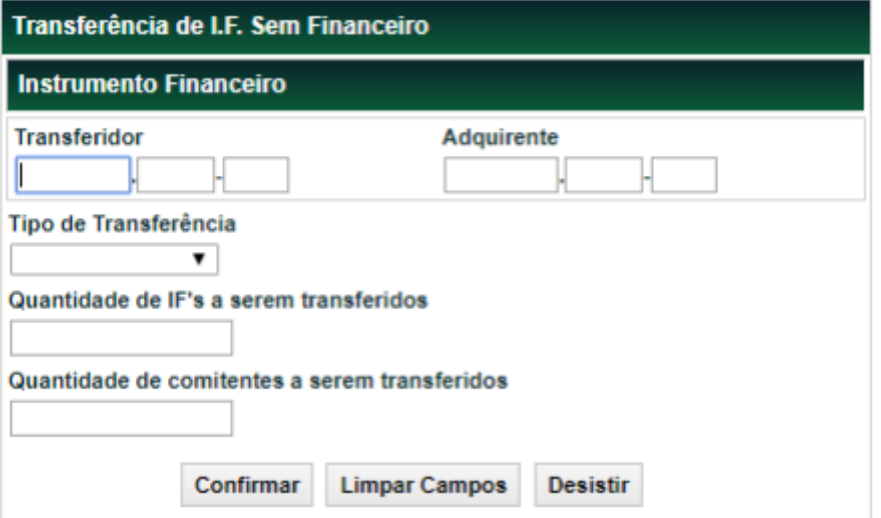

### **Descrição dos Campos da Tela Transferência de I.F. Sem Financeiro – Solicitação**

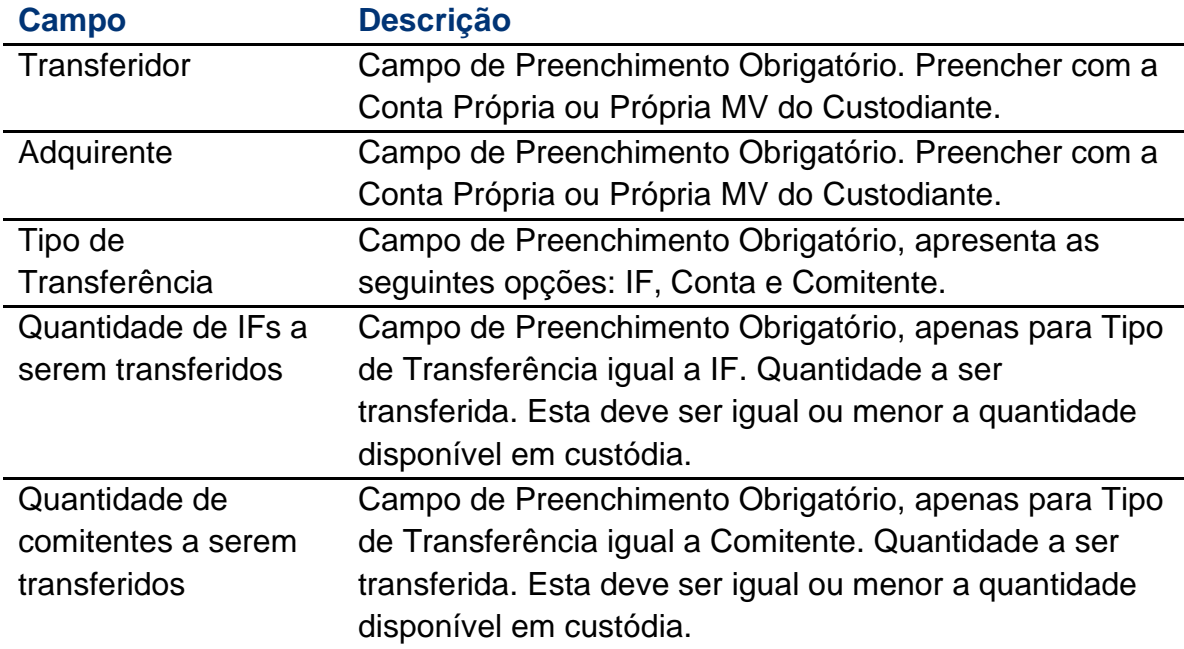

A transferência sem financeiro poderá ocorrer a nível IF, Conta e Comitente.

#### **Para transferência a nível IF**

Após preencher os campos e clicar no botão Confirmar, a Plataforma NoMe apresenta a tela abaixo.

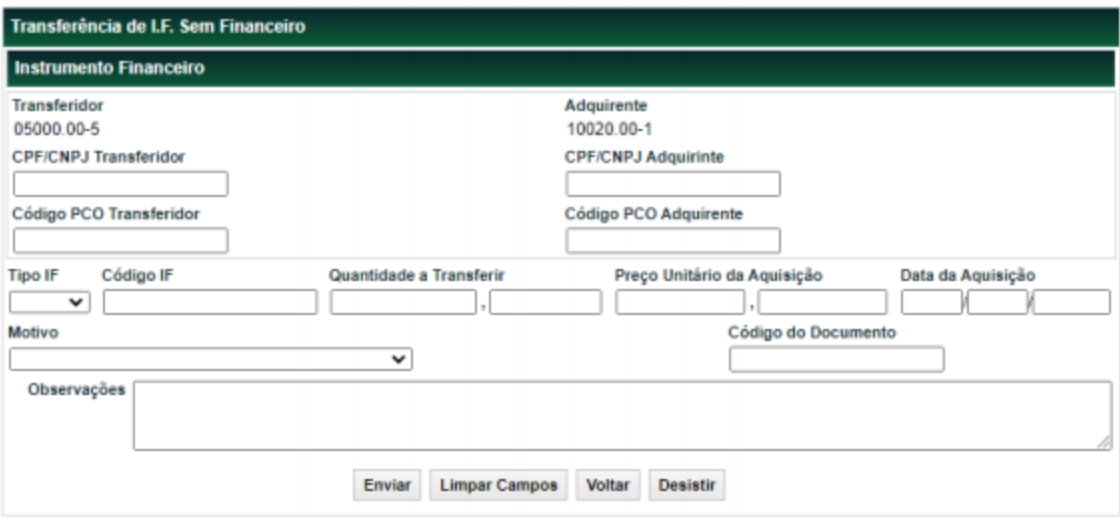

### **Descrição dos Campos da Tela Transferência de Custódia Sem Financeiro – Solicitação**

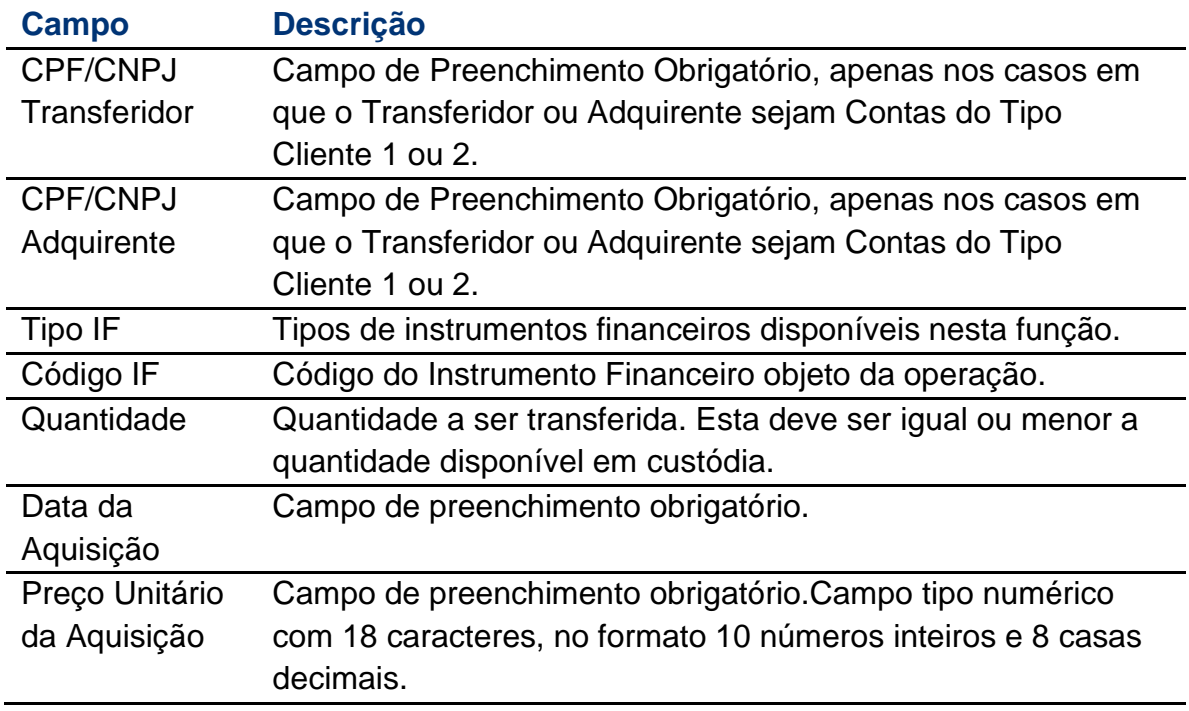

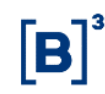

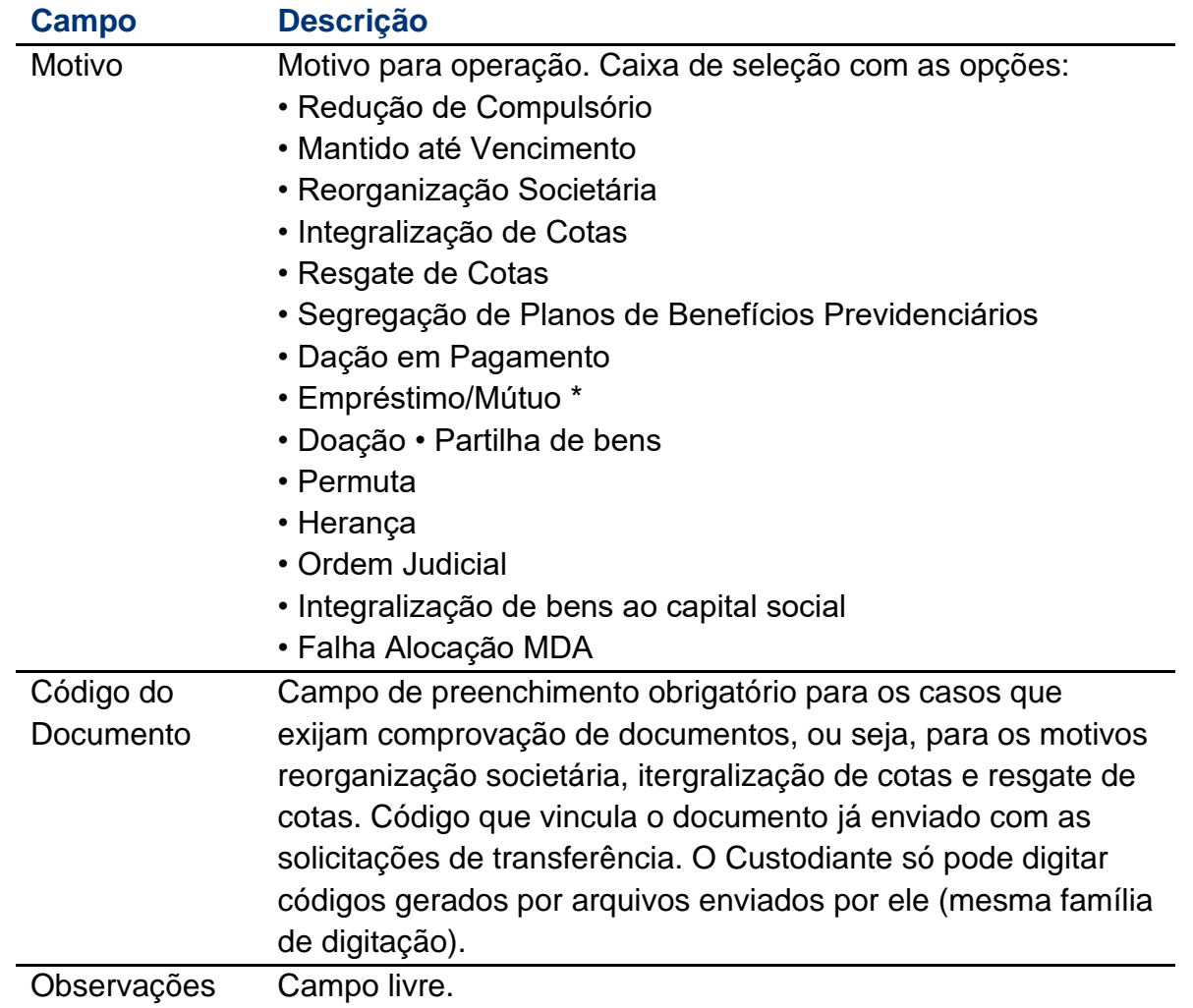

Após preencher os campos e Enviar, a Plataforma NoMe apresenta a tela para Confirmar os dados.

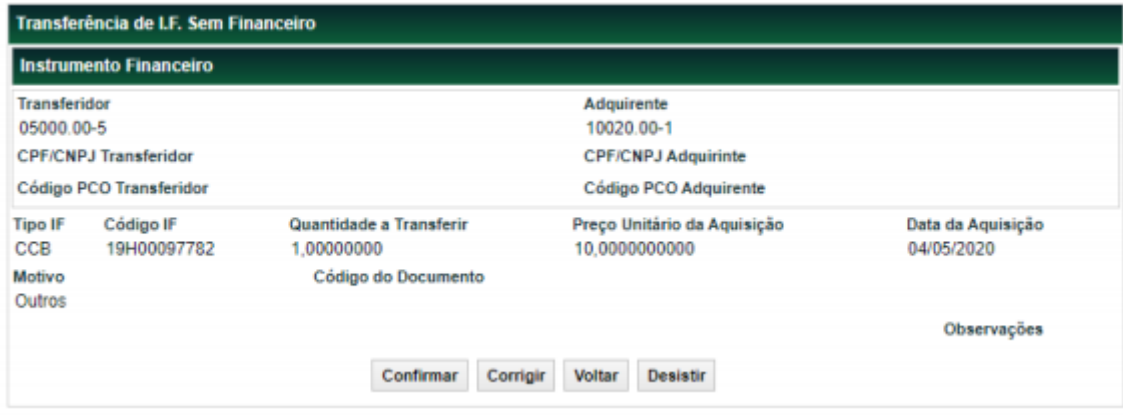

Após Confirmação dos dados, a Plataforma NoMe apresenta a mensagem abaixo.

Solicitação realizada com sucesso. Código da solicitação: 2018051414113410

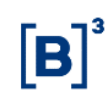

#### **Para transferência a nível Conta**

Após preencher os campos e clicar no botão Confirmar, a Plataforma NoMe apresenta a tela abaixo.

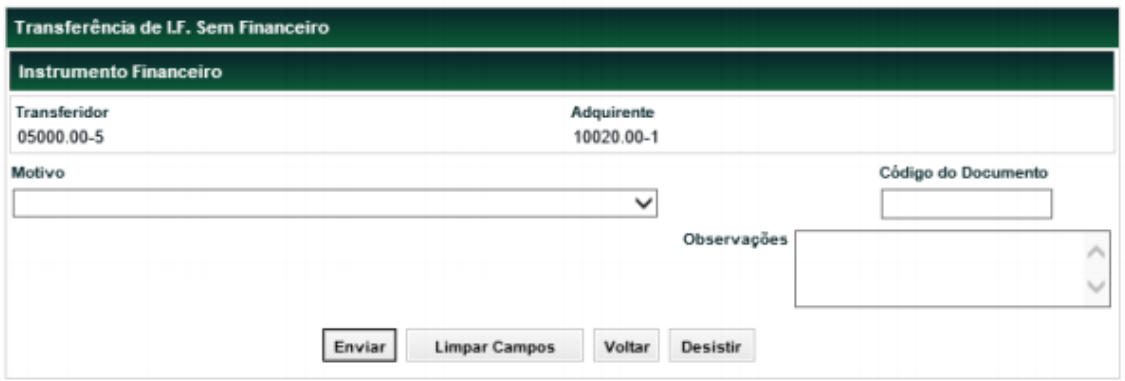

#### **Descrição dos Campos da Tela Transferência de Custódia Sem Financeiro – Solicitação**

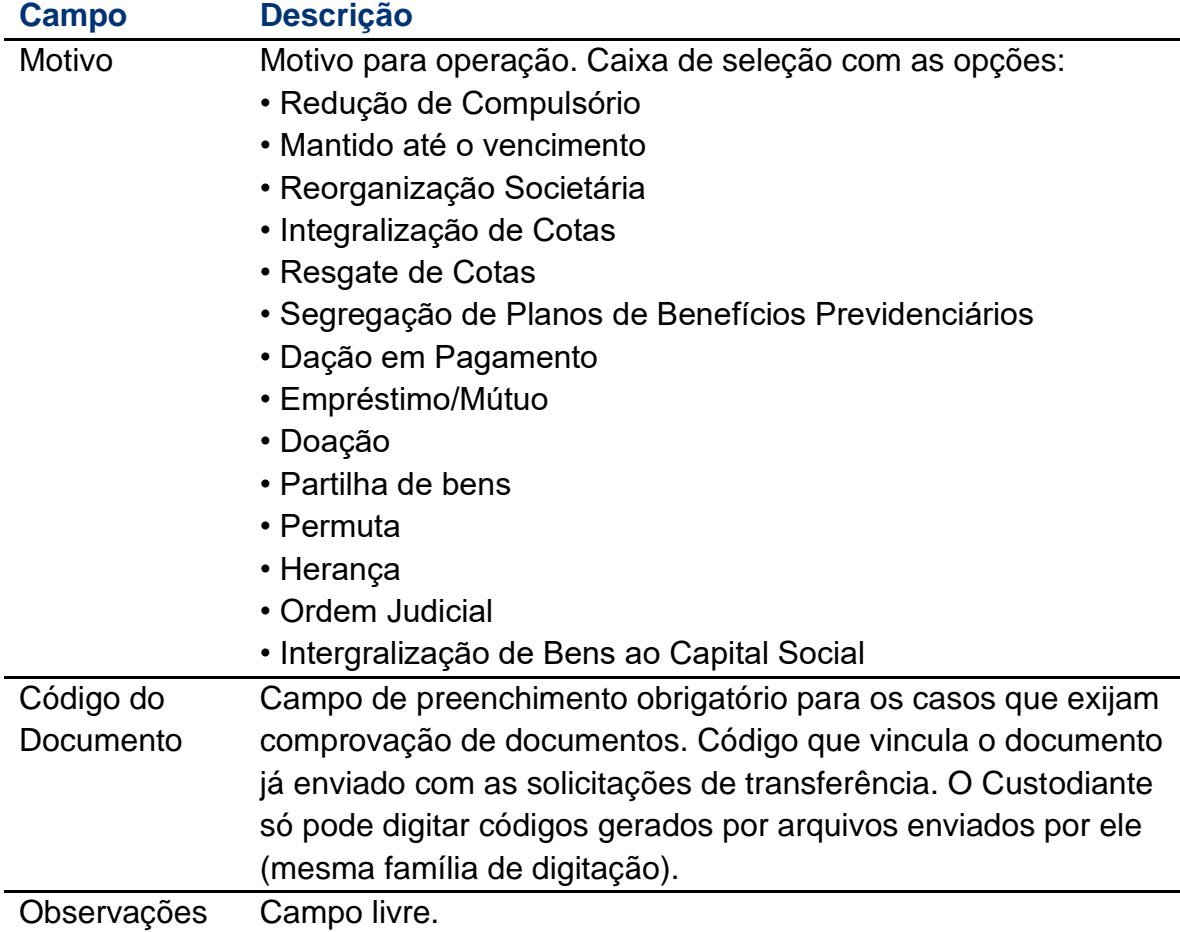

### **Para transferência a nível Comitente:**

Após preencher os campos e clicar no botão Confirmar, a Plataforma NoMe apresenta a tela abaixo.

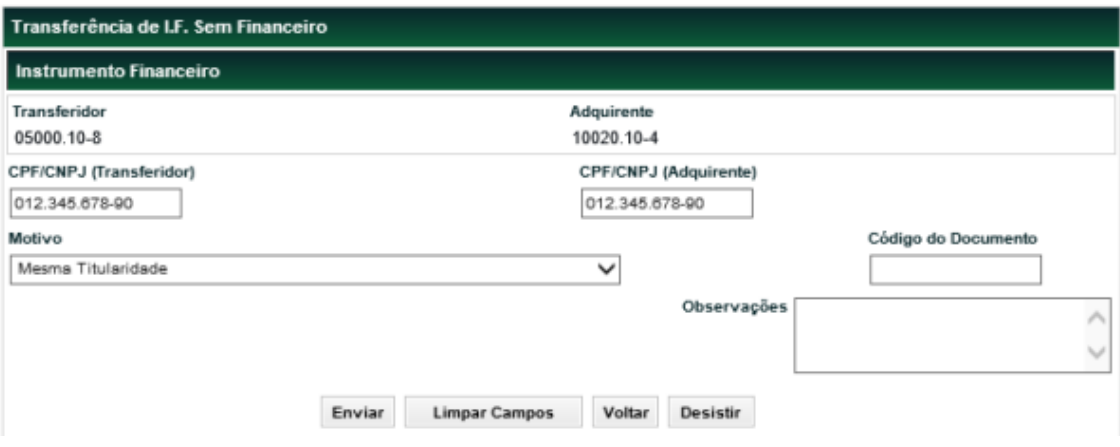

Quando o lançamento da solicitação ocorrer pelo Transferidor, após clicar no botão Enviar, a Plataforma NoMe apresenta a tela para o preenchimento dos campos "Quantidade a Transferir", "PU da Aquisição" e "Data da Aquisição" para cada instrumento financeiro disponível na custódia do comitente transferidor, conforme tela abaixo:

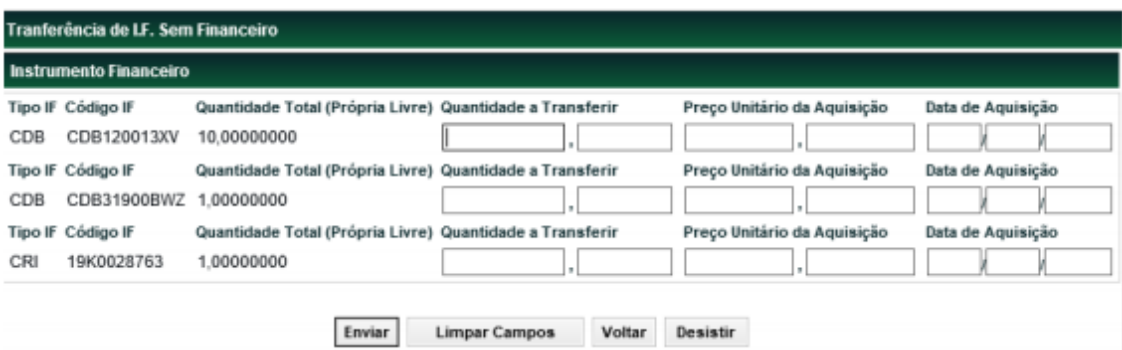

Para Tipo IF = CBIO, a Plataforma NoMe não irá permitir o lançamento da Operação de Transferência de IF sem Financeiro por tipo Comitente. Caso exista algum ativo Tipo IF = CBIO na solicitação, todos os outros serão transferidos.

Por Ex: Em uma solicitação de Transferência de IF sem Financeiro por tipo Comitente que tenha 10 ativos diferentes. Dentre eles, 8 tem o Tipo IF = CDB e 2 com Tipo IF = CBIO, a Plataforma NoMe só irá realizar o lançamento para os CDB's. Possibilitando o lançamento dos 2 CBIO's por Transferência de IF sem Financeiro por Tipo IF.

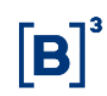

#### **Descrição dos Campos da Tela Transferência de Custódia Sem Financeiro – Solicitação**

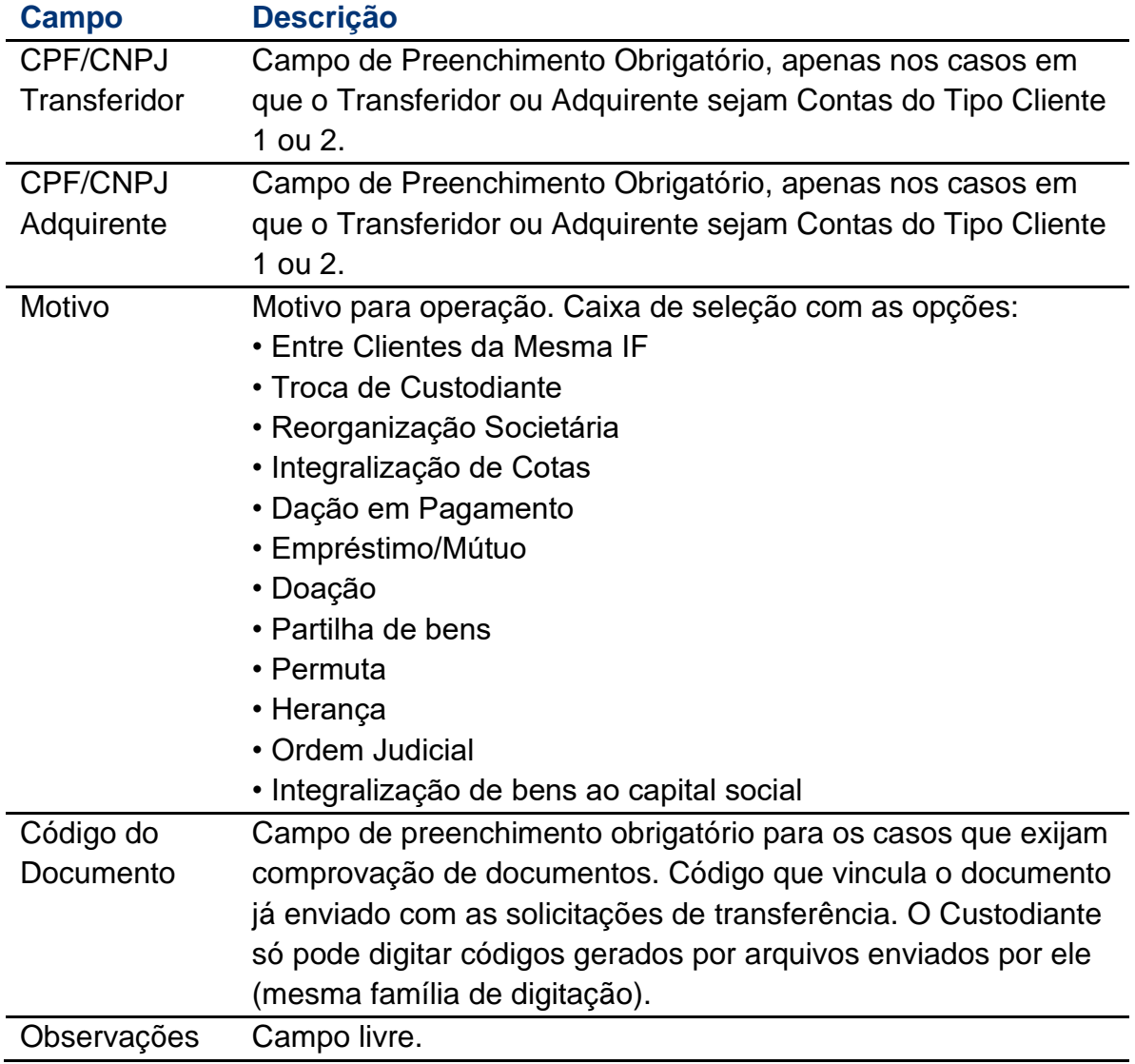

#### **Observações**

Para transferências com necessidade de envio de documentação, é necessário a aprovação da B3 na Plataforma NoMe. Os documentos requeridos devem ser enviados de acordo com o motivo da transferência:

1) Reorganização Societária - Incorporação: Atas de Assembleia Geral ou de Reunião de Cotistas da empresa incorporada e da empresa incorporadora aprovando a incorporação. As atas devem conter o registro na Junta Comercial ou Cartório de Registro Civil de Pessoas Jurídicas competente, conforme aplicável, bem como eventuais

autorizações do órgão regulador. No caso de fundos de investimento, será exigível também o respectivo Regulamento.

- 2) Reorganização Societária Cisão com incorporação da parcela cindida: Atas de Assembleia Geral ou de Reunião de Cotistas da empresa cindida e da empresa incorporadora da parcela cindida aprovando a operação societária. As atas devem conter o registro na Junta Comercial ou Cartório de Registro Civil de Pessoas Jurídicas competente, conforme aplicável, bem como eventuais autorizações do órgão regulador. No caso de fundos de investimento, será exigível também o respectivo Regulamento.
- 3) Reorganização Societária Fusão: Atas de Assembleia Geral ou de Reunião de Cotistas de ambas as empresas fundidas aprovando a operação societária, bem como Ata de Constituição da nova empresa, resultado da fusão. As atas devem conter o registro na Junta Comercial ou Cartório de Registro Civil de Pessoas Jurídicas competente, conforme aplicável, bem como eventuais autorizações do órgão regulador. No caso de fundos de investimento, será exigível também o respectivo Regulamento.
- 4) Integralização de cotas / Resgate de cotas : Regulamento do Fundo de Investimento cedente ou cessionário.

#### **Aprovação**

Títulos e Valores Mobiliários > Cadastramento de Operação > Transferência de Custódia Sem Financeiro > Aprovação

#### **Visão Geral**

Após o pedido de transferência, em D0 da solicitação o Custodiante deve aguardar a aprovação da outra parte, para ter sua solicitação efetivada.

#### **Tela Transferência de Custódia Sem Financeiro – Aprovação**

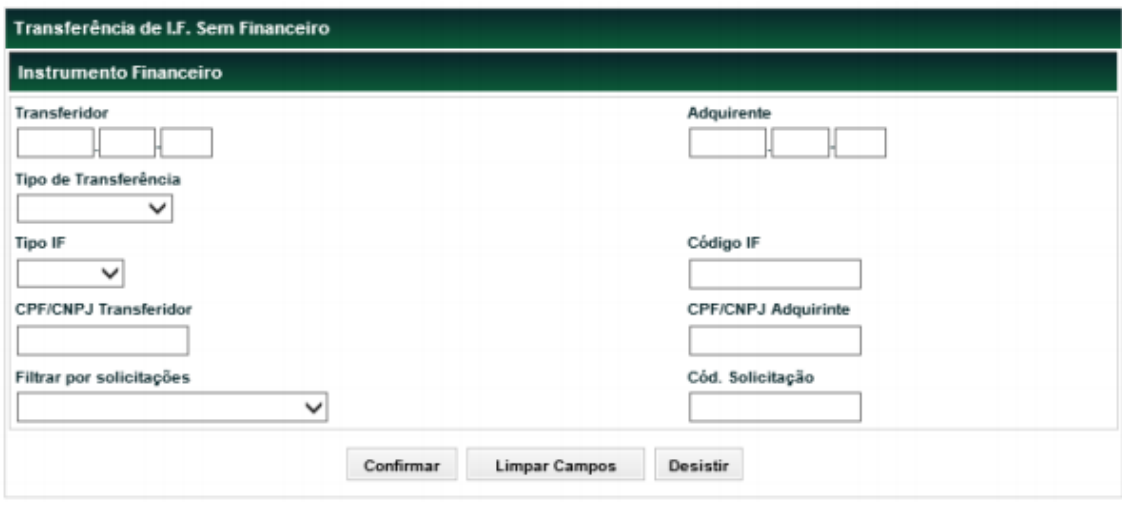

Na Tela de Consulta da Aprovação, apenas o campo "Tipo de Transferência" é de preenchimento obrigatório.

Há a possibilidade de filtrar as operações pendentes (ainda Não aprovadas) e solicitações aprovadas (último status, após todas as ações obrigatórias para aprovação).

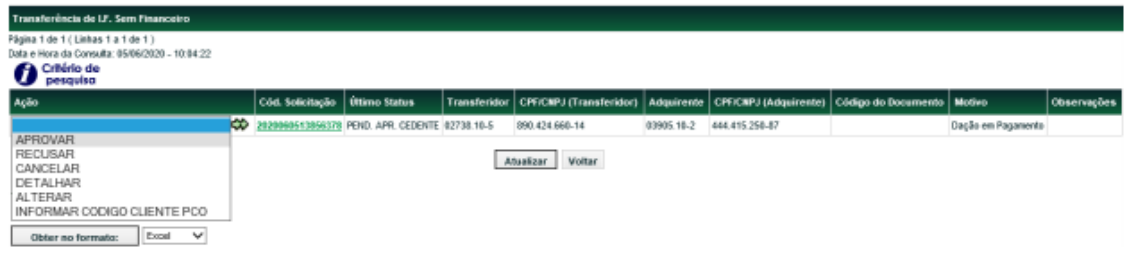

A consulta só retorna solicitações realizadas/pendentes para contas da mesma família de digitação do usuário que está efetivando a consulta.

Quando o lançamento da solicitação ocorrer pelo Adquirente, o Transferidor deverá através da ação APROVAR, deve preencher obrigatoriamente os campos "Quantidade a Trasnferir", "PU da Aquisição" e "Data da Aquisição", conforme tela abaixo:

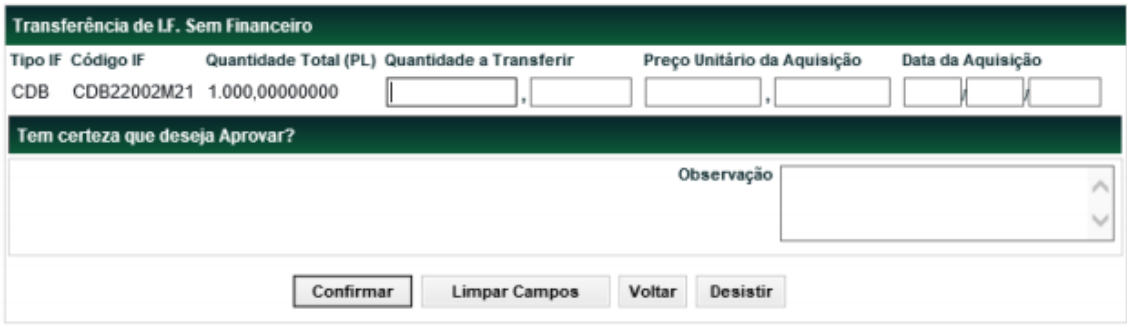

#### **Ações Possíveis**

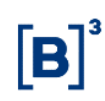

**Visualizar Documentos -** Ação obrigatória para fluxos que necessitam de aprovação de contraparte. Disponível por 3 dias úteis depois da aprovação e que possibilita a visualização do documento, também é possível exportar o documento, por meio do botão "Salvar".

**Aprovar -** Ação possível enquanto o ativo Não tiver sido aprovado.

**Recusar -** Ação possível para usuário enquanto o ativo Não tiver sido aprovado por este.

**Detalhar -** Relaciona as atividades/status realizadas.

**Cancelar -** Ação possível para usuário que já tiver aprovado a operação. Apenas em D0 da aprovação.

**Alterar -** Se a Contraparte Não tiver aprovado ou recusado, o solicitante pode alterar a solicitação de transferência. Essa ação faz com que usuário visualize a mesma tela de solicitação e todos os dados poderão ser alterados.

#### **Ações possíveis para Transferidor e Adquirente de famílias de digitação**

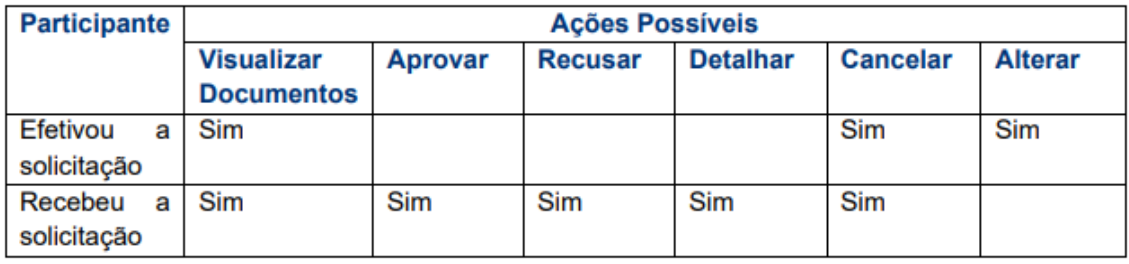

#### **Ações possíveis para Transferidor e Adquirente de mesma família de digitação (nesse caso Não haverá fluxo de aprovação de contraparte)**

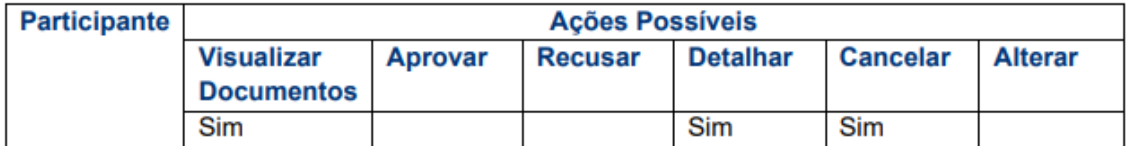

#### **Consulta**

Títulos e Valores Mobiliários > Cadastramento de Operação > Transferência de Custódia Sem Financeiro > Consulta

#### **Visão Geral**

Esta consulta relaciona o último status de vários ativos. Os usuários visualizam apenas ativos dentro de sua própria família de digitação.

#### **Tela Transferência de Custódia Sem Financeiro – Consulta**

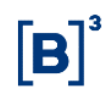

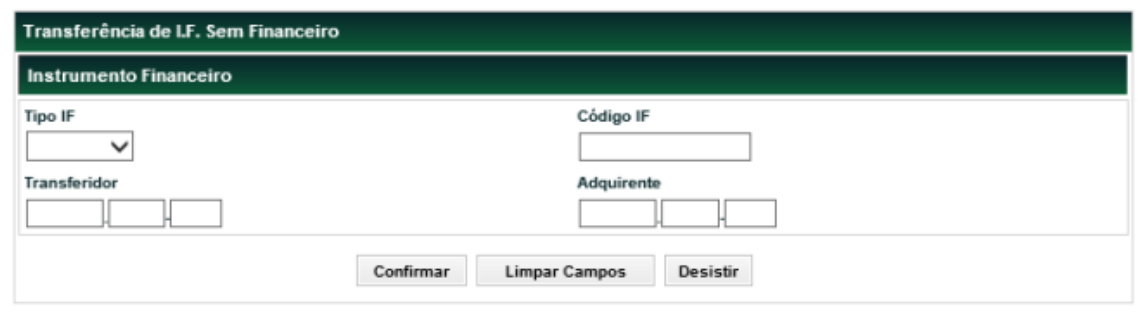

#### Na Tela de Consulta, nenhum dos campos é de preenchimento obrigatório.

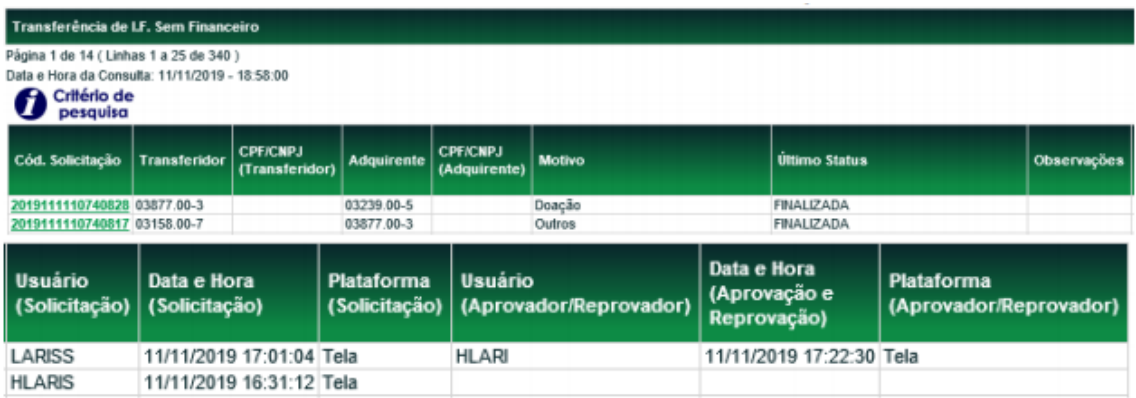

#### <span id="page-25-0"></span>**2.8 Bloqueio/Desbloqueio de Custódia**

Títulos e Valores Mobiliários > Cadastramento de Operação > Bloqueio/Desbloqueio de Custódia

#### **Visão Geral**

Esta função permite que o Participante detentor do papel, por comando unilateral, possa bloquear o Instrumento Financeiro custodiado em sua posição própria ou de sua conta 10 ou 20. Para bloquear custódia que esteja em conta 10 ou 20, é obrigatório que a posição tenha sido identificada no SIC – Módulo de Identificação de Comitentes. para os ativos que Não estão habilitados para Identificação.

É necessário que o instrumento financeiro esteja com situação Confirmada e em posição de custódia do Participante Detentor.

A operação de bloqueio pode ser consultada no módulo Operações, item Consultas, função "Operações (NoMe)".

A posição própria do Participante pode ser consultada no módulo Custódia, item Consulta, função "Posição de Custódia".

Os ativos bloqueados podem ser consultados no módulo Título e Valores Mobiliários, item Consulta, função Instrumento Financeiro em Garantia/Margem/Bloqueio".

Para desbloquear custódia de um Instrumento Financeiro é obrigatório que o solicitante seja o mesmo da operação original de bloqueio. Caso o bloqueio Não tenha sido feito por ele, será necessário entrar em contato com a B3, através do e-mail operacaobalcao@b3.com.br para verificar a possibilidade do desbloqueio, mediante o recebimento da ordem judicial de desbloqueio pela B3.

A Plataforma NoMe deve automaticamente passar a quantidade identificada no SIC do tipo de carteira "Própria Livre" para "Bloqueada" ou "Bloqueio Judicial".

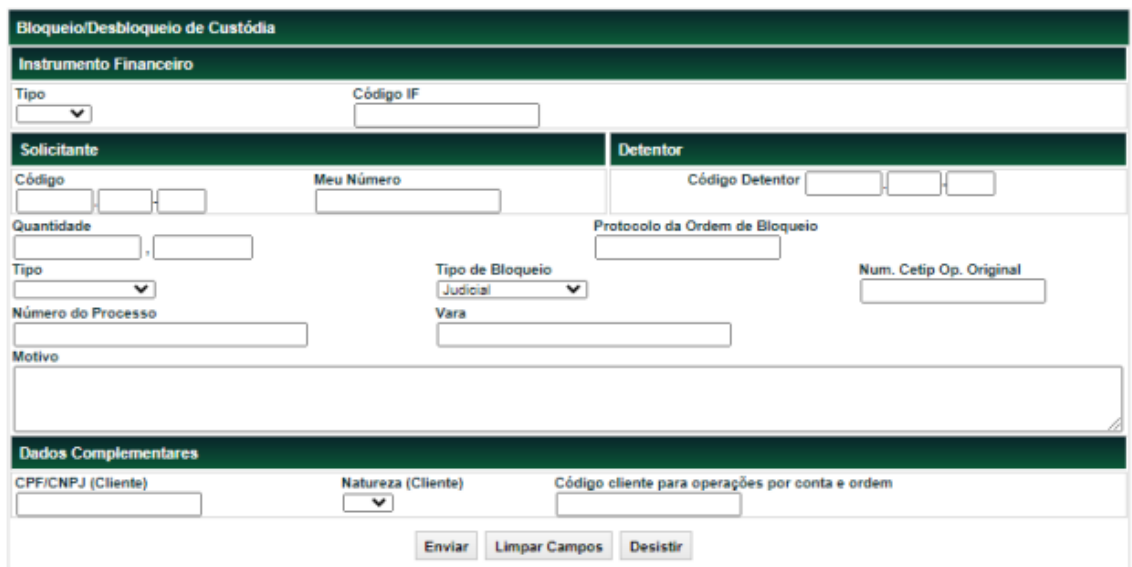

### **Tela de Bloqueio/Desbloqueio de Custódia**

Após clicar no botão Enviar é apresentada tela para confirmação dos dados. Se o Registrador confirmar a operação, é apresentada mensagem informando o número do lançamento efetuado.

### **Descrição dos campos da Tela de Bloqueio/Desbloqueio de Custódia**

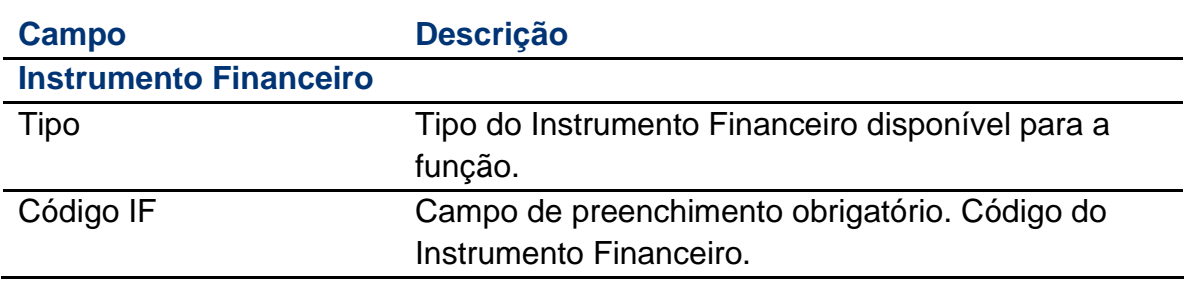

### **Solicitante e Detentor – Campos de preenchimento obrigatório**

### Manual de Operações - CBIO (CRÉDITO DE DESCARBONIZAÇÃO)

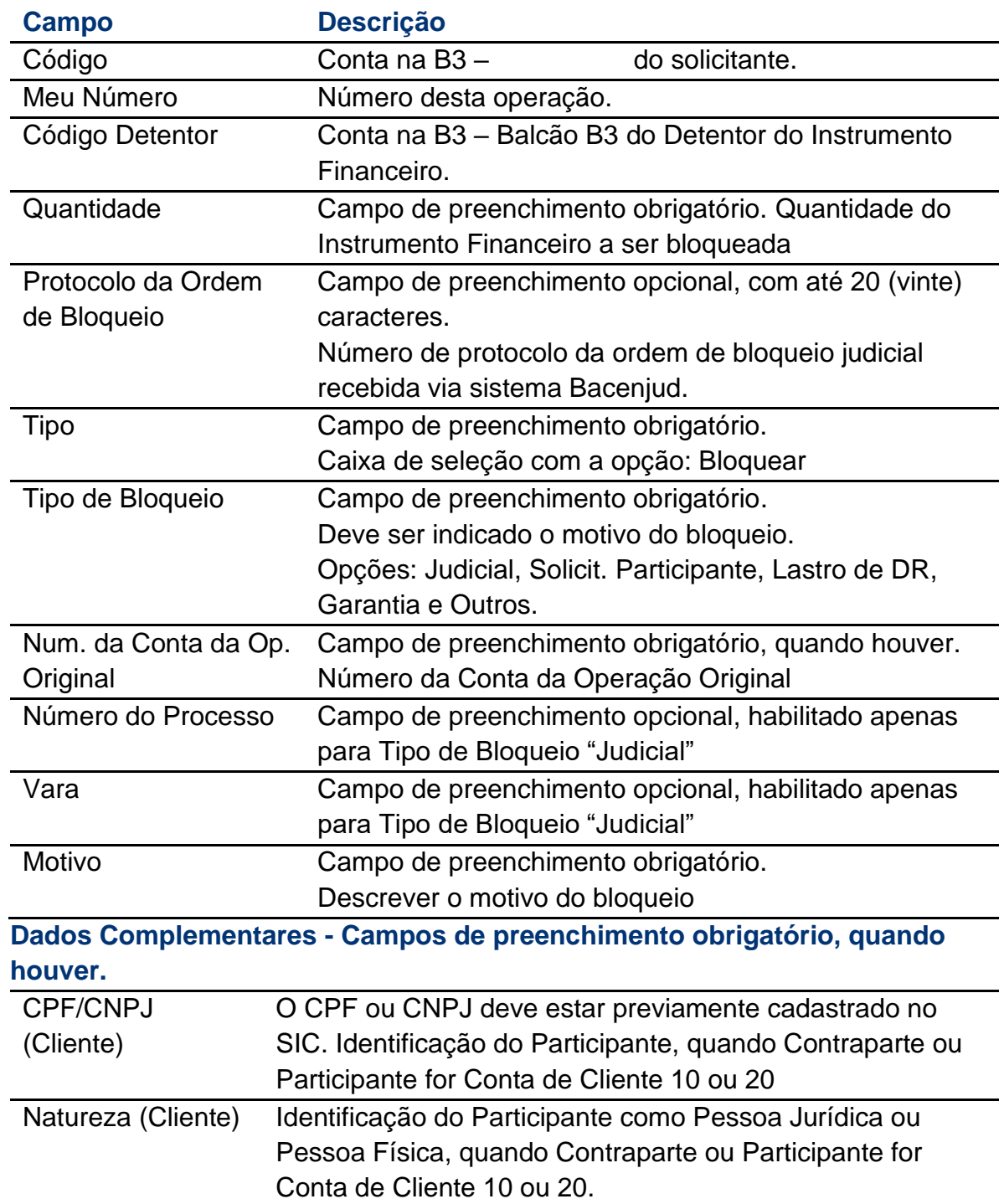

#### <span id="page-27-0"></span>**3 CONSULTAS**

#### <span id="page-27-1"></span>**3.1 Consulta do CBIO**

### **Disponível através do menu inicial pelo caminho: CBIO > Consulta > CBIO**

#### **Visão Geral**

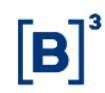

Essa função permite a consulta das principais características do CBIO, permitindo ao Participante consultar informações desde que seja o Escriturador ou o Custodiante do Cliente envolvido na operação.

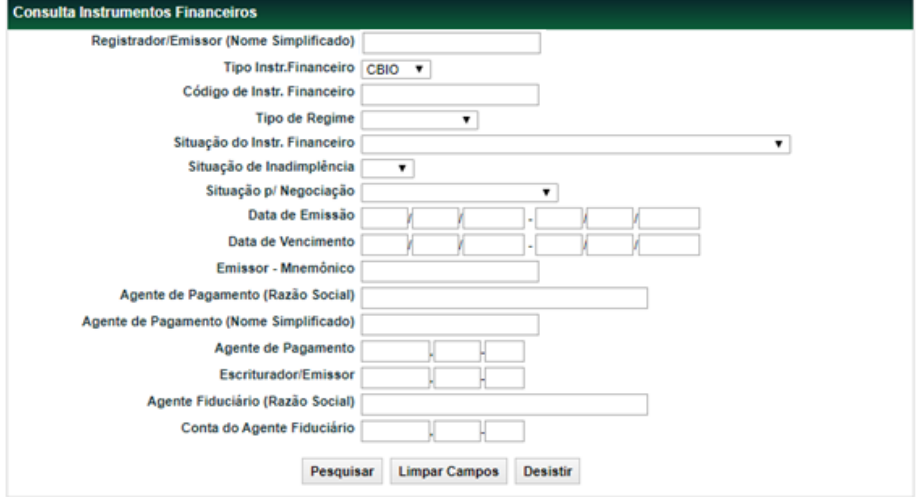

### **Tela de Solicitação da Consulta de CBIO**

**Descrição dos campos da Tela**

#### Manual de Operações - CBIO (CRÉDITO DE DESCARBONIZAÇÃO)

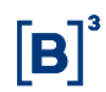

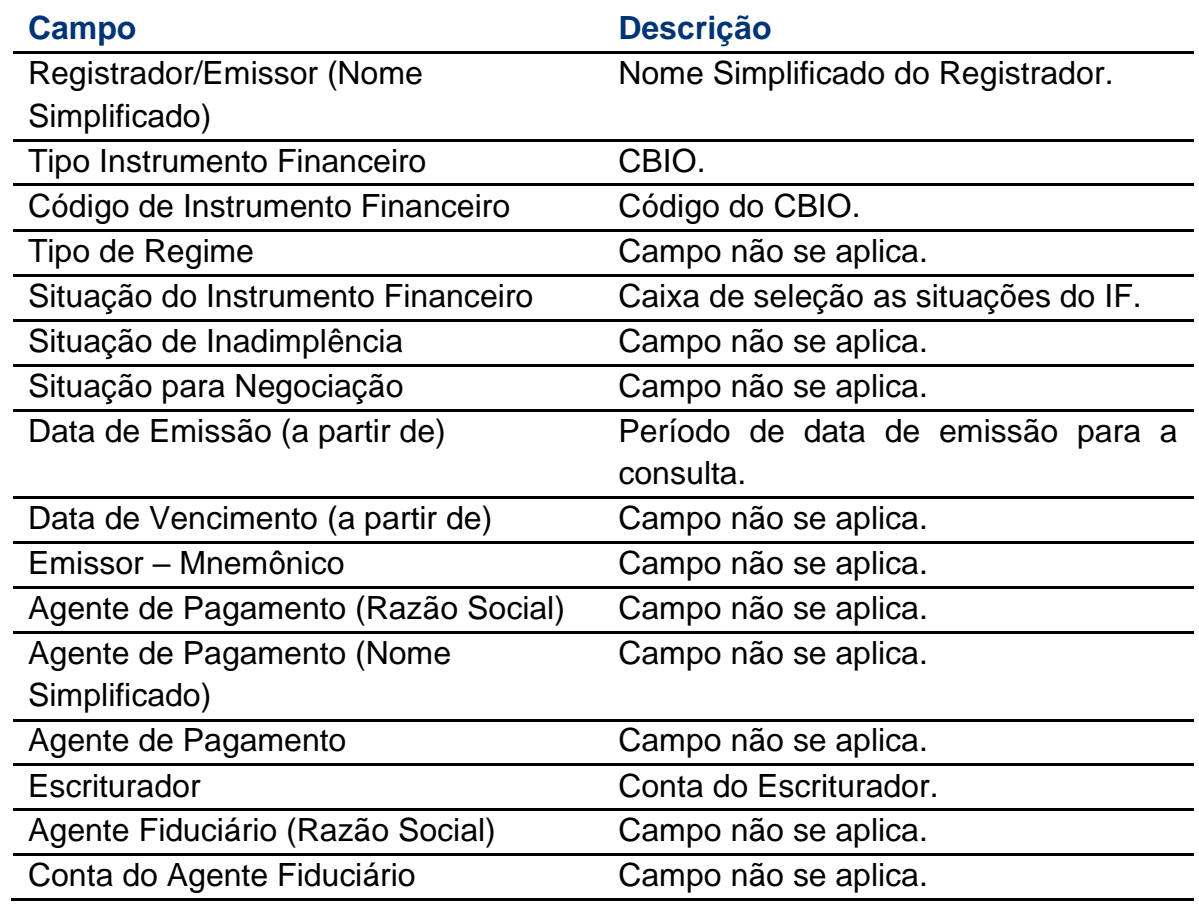

Após o filtro da pesquisa desejada, será apresentado o resultado conforme grid abaixo:

#### **Tela de Relação Consulta CBIO:**

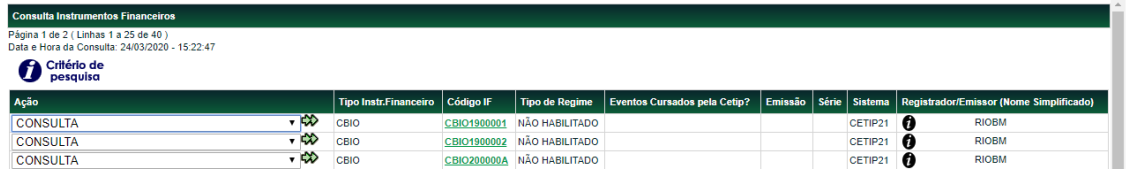

Ao clicar no campo "Código IF", a Plataforma NoMe irá mostrar os detalhes do CBIO. O Escriturador sempre terá acesso às informações completas do instrumento, já a consulta na visão Custodiante do Cliente não mostrará informações relacionadas ao Emissor e Escriturador.

#### **Tela Detalhe da Consulta do CBIO**

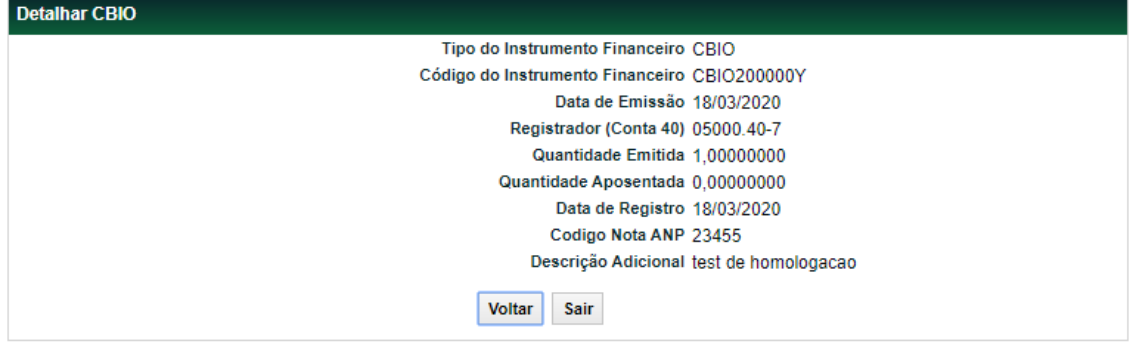

#### **Descrição dos campos da Tela**

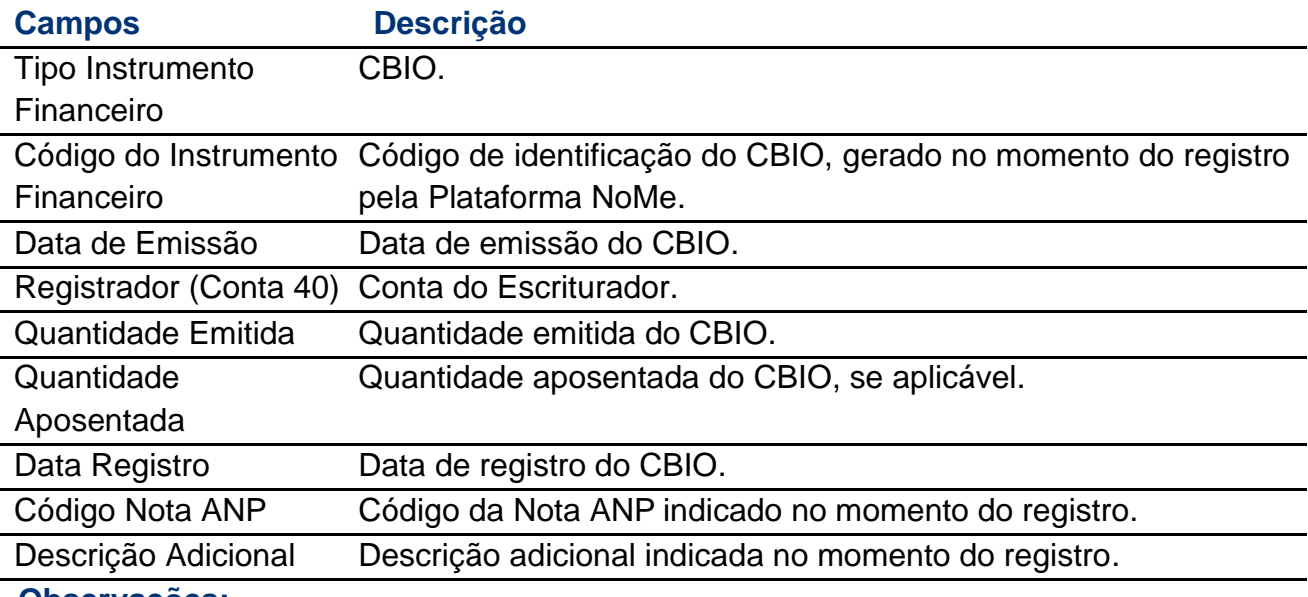

**Observações:**

A consulta poderá ser extraída em formatos Excel e Texto.

#### <span id="page-31-0"></span>**3.2Consulta de Operações**

**Disponível através do menu inicial pelo caminho: CBIO > Consultas > Operações**

#### **Visão Geral**

Esta função permite a consulta das operações de emissão e compra/venda confirmadas.

A consulta mostra as informações relacionadas ao status das operações, as quantidades emitidas ou negociadas, o valor de cada unidade negociada e as partes envolvidas na transação.

#### **Tela de Solicitação da Consulta de Operações**

Manual de Operações - CBIO (CRÉDITO DE DESCARBONIZAÇÃO)

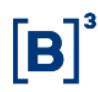

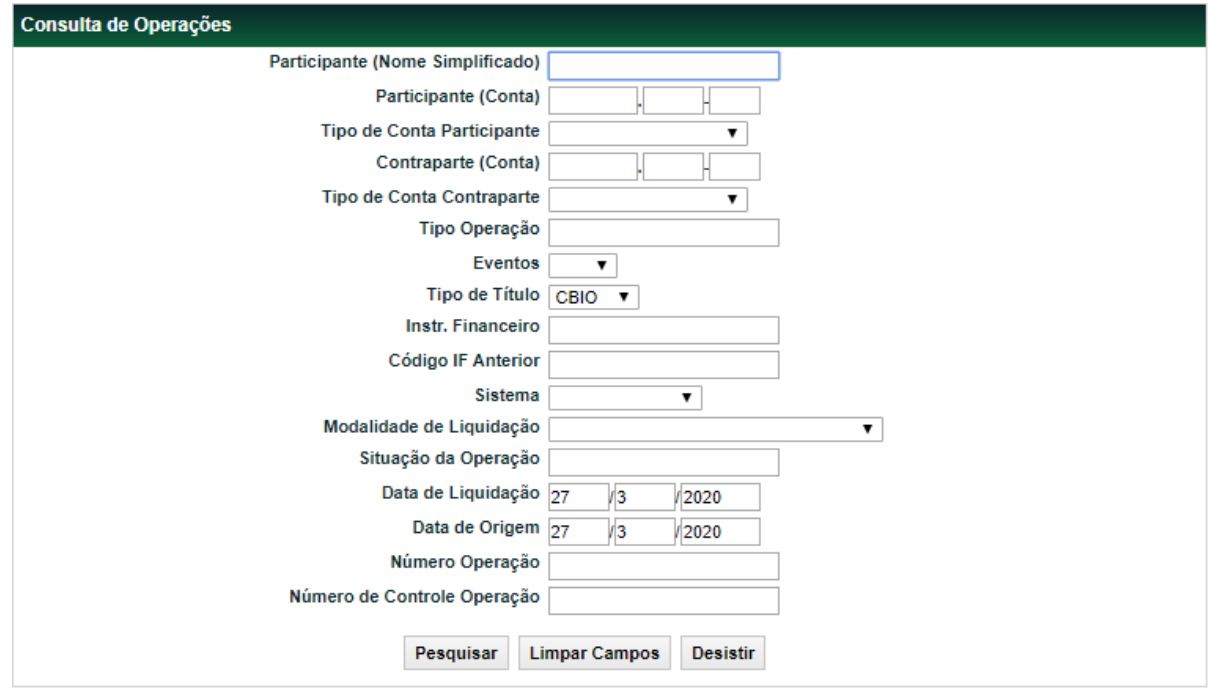

### **Descrição dos Campos da Tela Filtro Operações:**

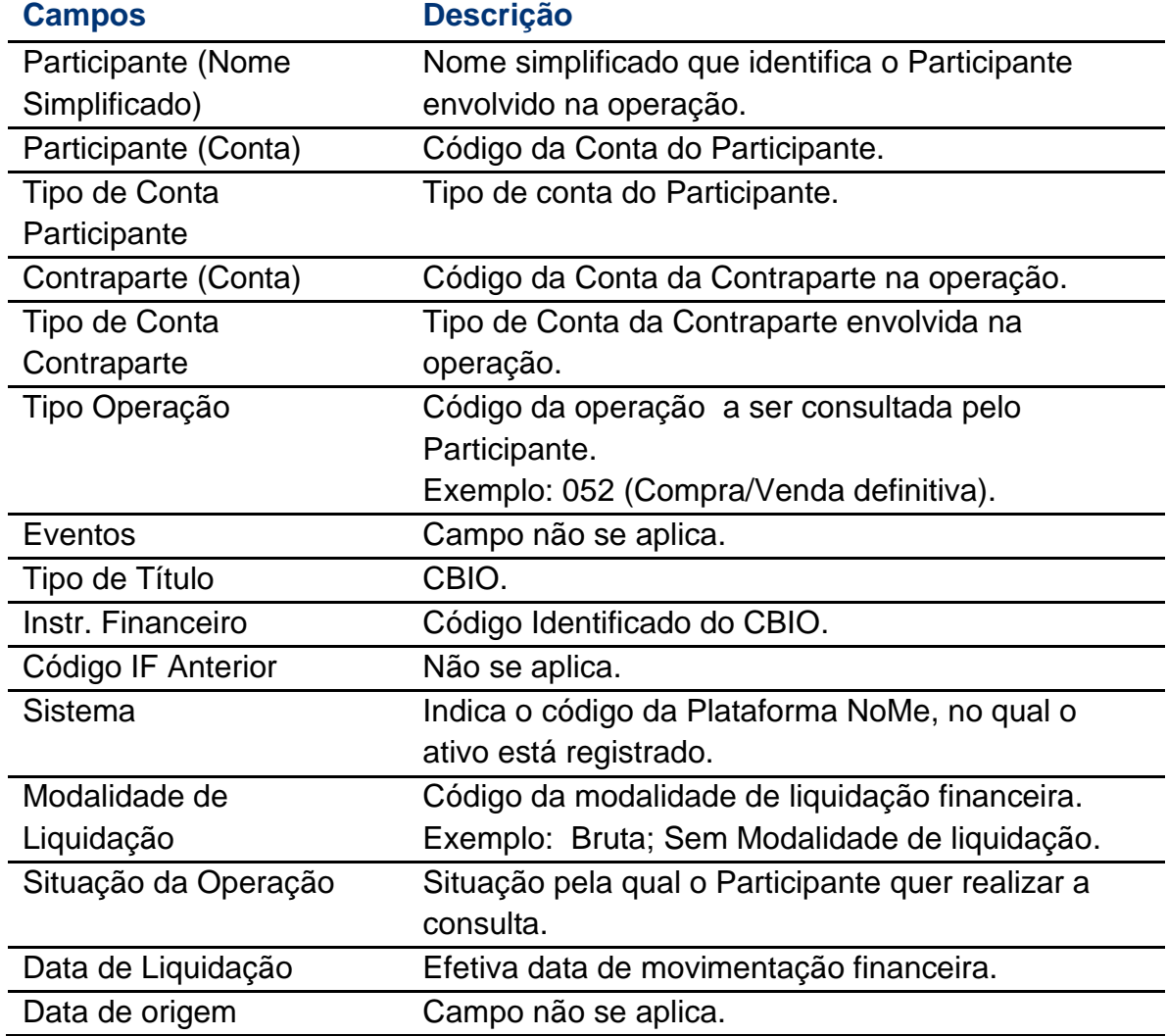

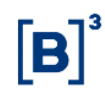

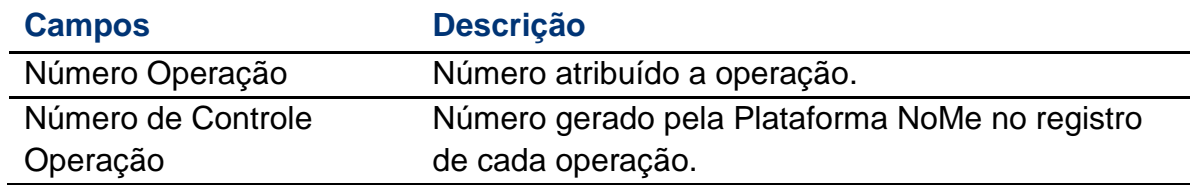

#### **Observações:**

- 1) A data liquidação deve ser igual à data de origem, quando informadas; e
- 2) Para otimização da consulta, restringir ao ativo CBIO (Tipo de Título).

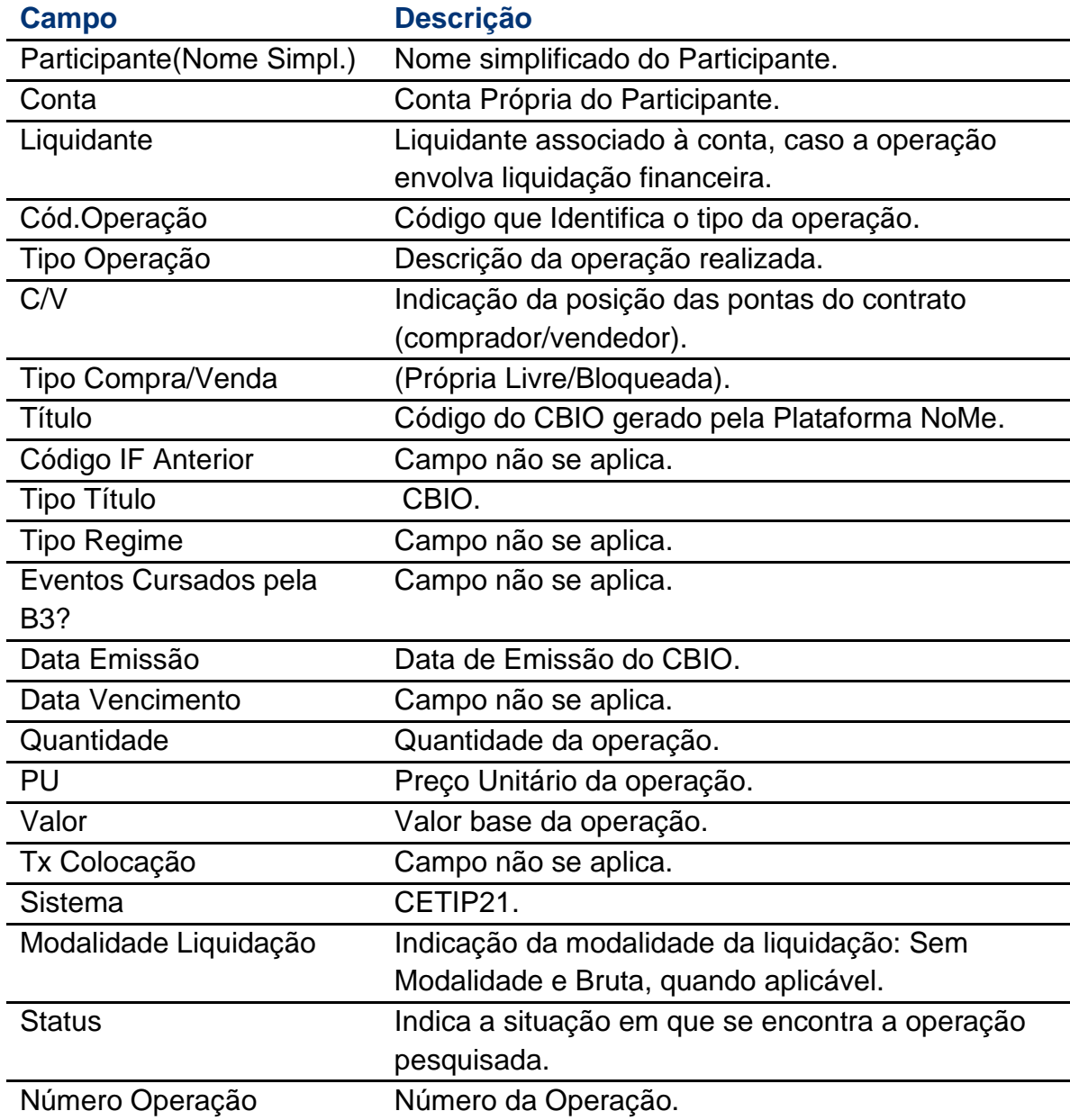

#### **Descrição dos campos da Tela:**

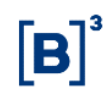

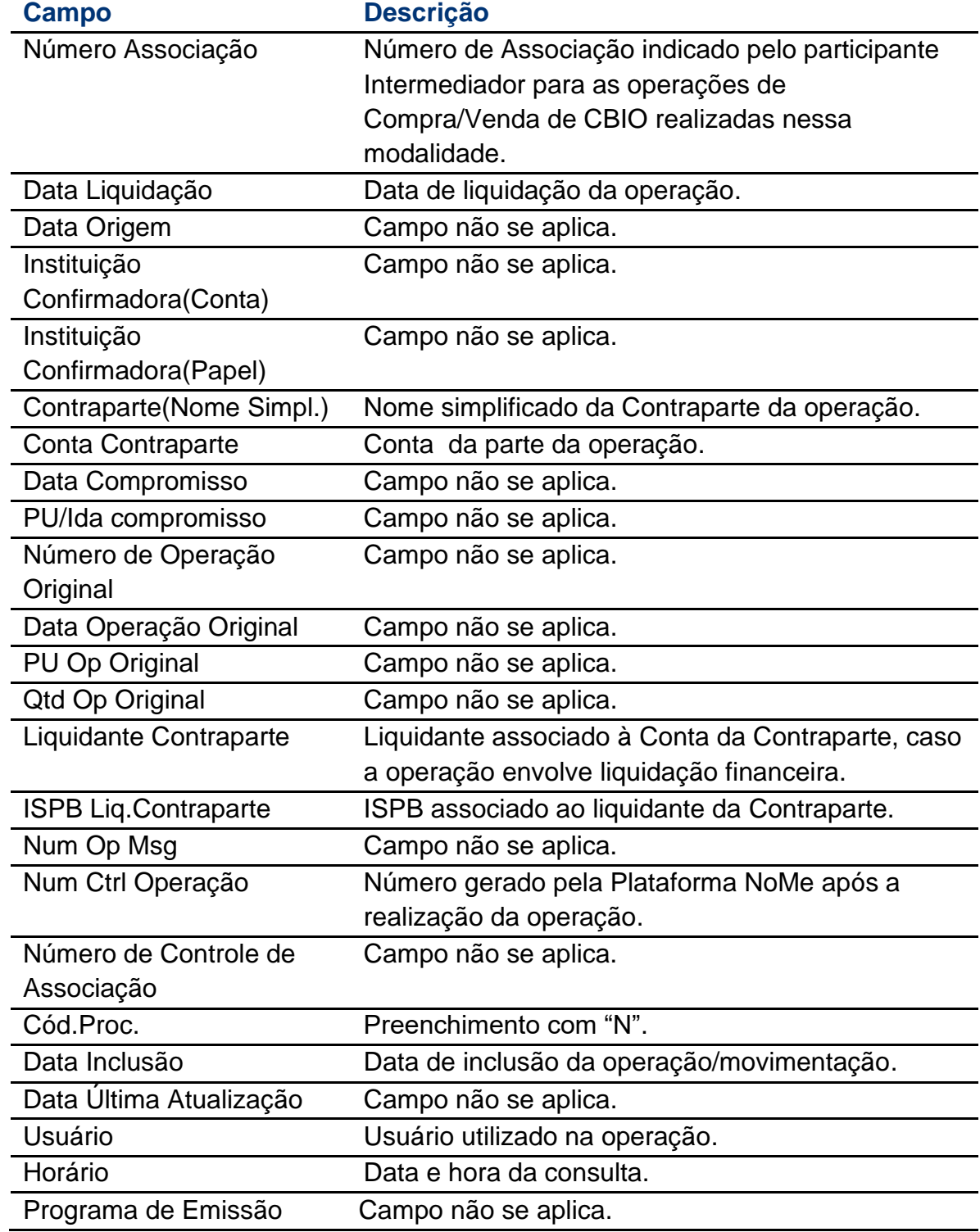

#### **Observações:**

A consulta poderá ser extraída em formatos Excel e Texto.

#### <span id="page-34-0"></span>**3.3Consulta de Titularidade**

**Disponível através do menu inicial pelo caminho: CBIO > Consultas > Titularidade**

#### **Visão Geral**

Esta consulta permite a conciliação das posições de CBIOs e será apresentada tanto para o Escriturador quanto para o Custodiante do Cliente, porém com regras distintas de visualização dos campos.

#### **Regras de visualização**

Esta consulta será apresentada tanto para o Escriturador quanto para o Custodiante do Cliente, porém com regras distintas de visualização, como segue:

#### ➢ **Visão Escriturador:**

- o A emissão gerará uma linha de identificação na consulta, com o tipo de titularidade "Emissor" e o campo Detentor apresentará a identificação do Emissor. O campo "quantidade identificada" representará as quantidades que foram emitidas e ainda não foram negociadas;
- o O campo "Conta do Escriturador" sempre trará sua conta 40;
- o Enquanto houver quantidades emitidas e não negociadas, o campo "Conta do Participante Custodiante", indicará a conta própria (00) do Escriturador e o "Tipo de Conta Custodiante" indicará a Conta de Cliente 1 ou 2, conforme o depósito efetuado na emissão;
- o Após as negociações, para cada Detentor final será gerada uma linha no relatório com as informações pertinentes;
- o Após as negociações, o campo "tipo titularidade" trará a classificação atribuída na negociação, de parte obrigada ou não obrigada;
- o Após as negociações, o campo "Conta do Participante Custodiante" só será apresentado ao escriturador, caso as quantidades negociadas estejam sob sua posição. De toda forma, o campo "Conta do Participante Custodiante" sempre indicará a conta própria e o "Tipo de Conta Custodiante" refletirá se a negociação foi feita para a conta de cliente ou própria;
- o Caso as negociações sejam feitas a mercado, as informações do Custodiante do Cliente não serão apresentadas para o Escriturador, apenas a identificação do Detentor final.

#### ➢ **Visão Custodiante do Cliente:**

- o Para cada Detentor final, será gerada uma linha no relatório com a respectiva identificação;
- o As informações do Escriturador não serão apresentadas ao Custodiante do Cliente;

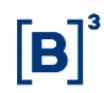

o O campo "Conta do Participante Custodiante" sempre indicará a sua conta própria (00) e o "Tipo de Conta Custodiante" refletirá se a negociação foi feita para a Conta de Cliente ou própria;

#### **Tela de Solicitação da Consulta de Titularidade**

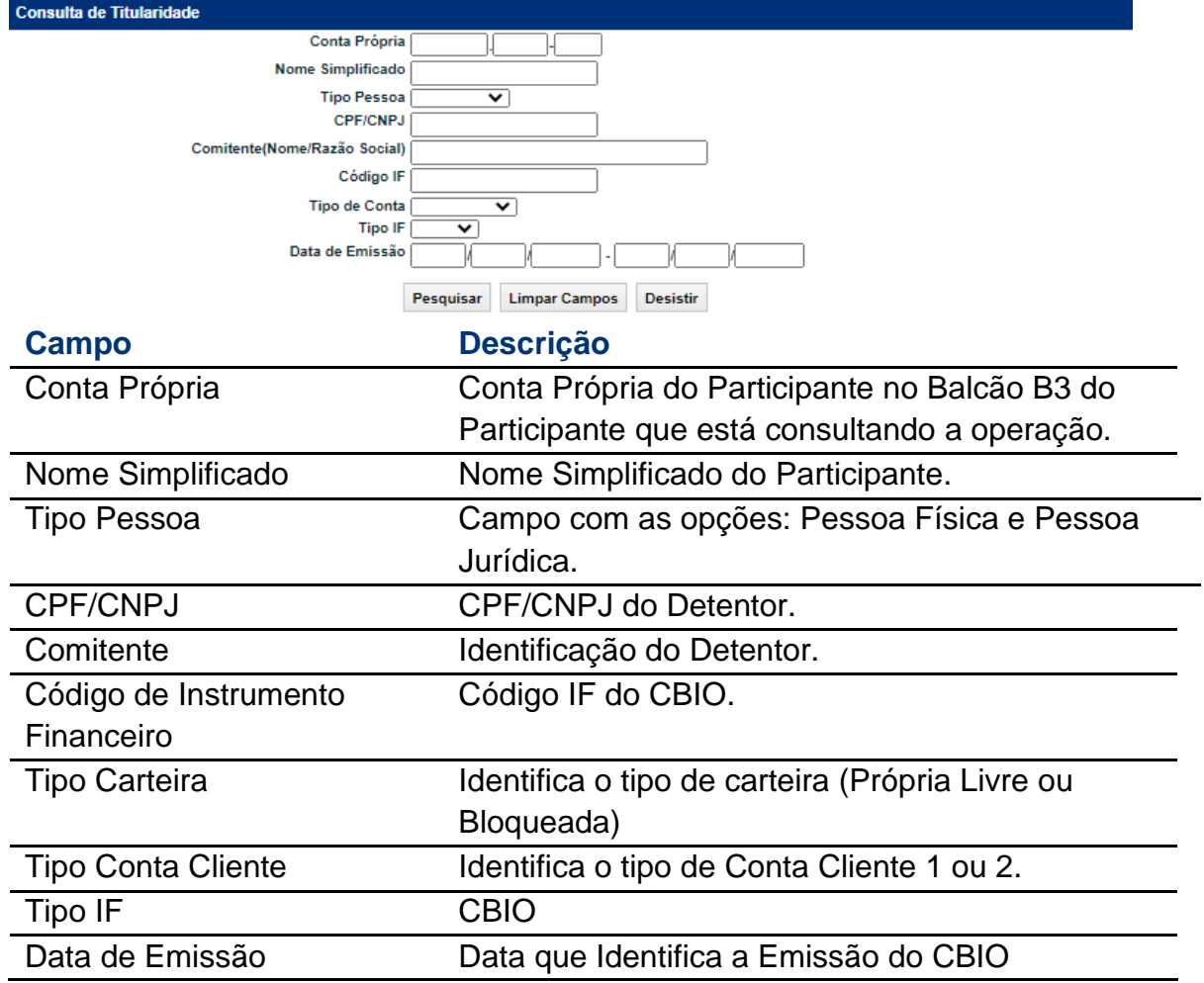

### **Descrição dos Campos da Tela de Retorno da Consulta de Titularidade:**

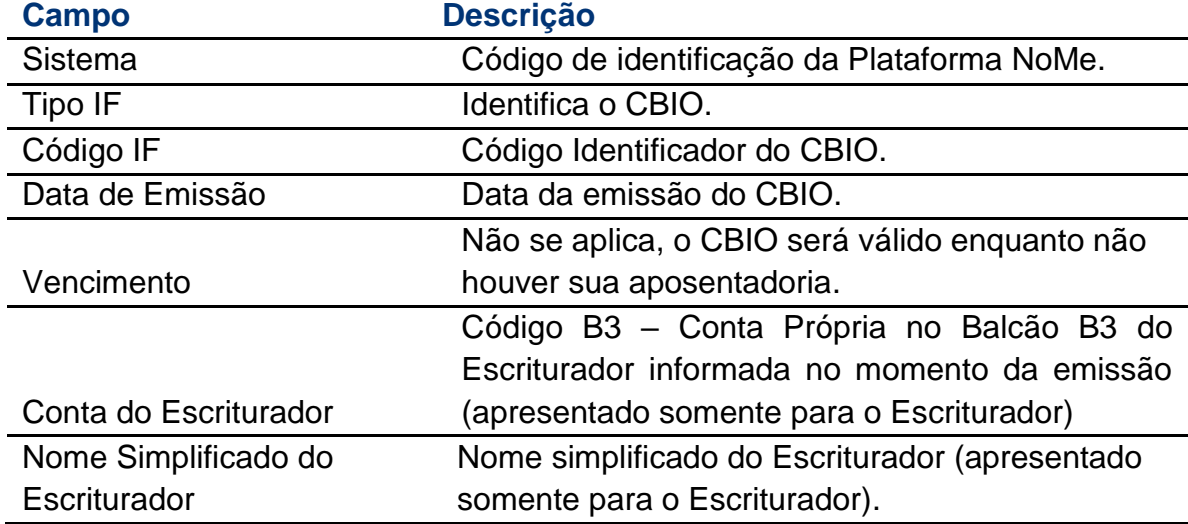

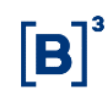

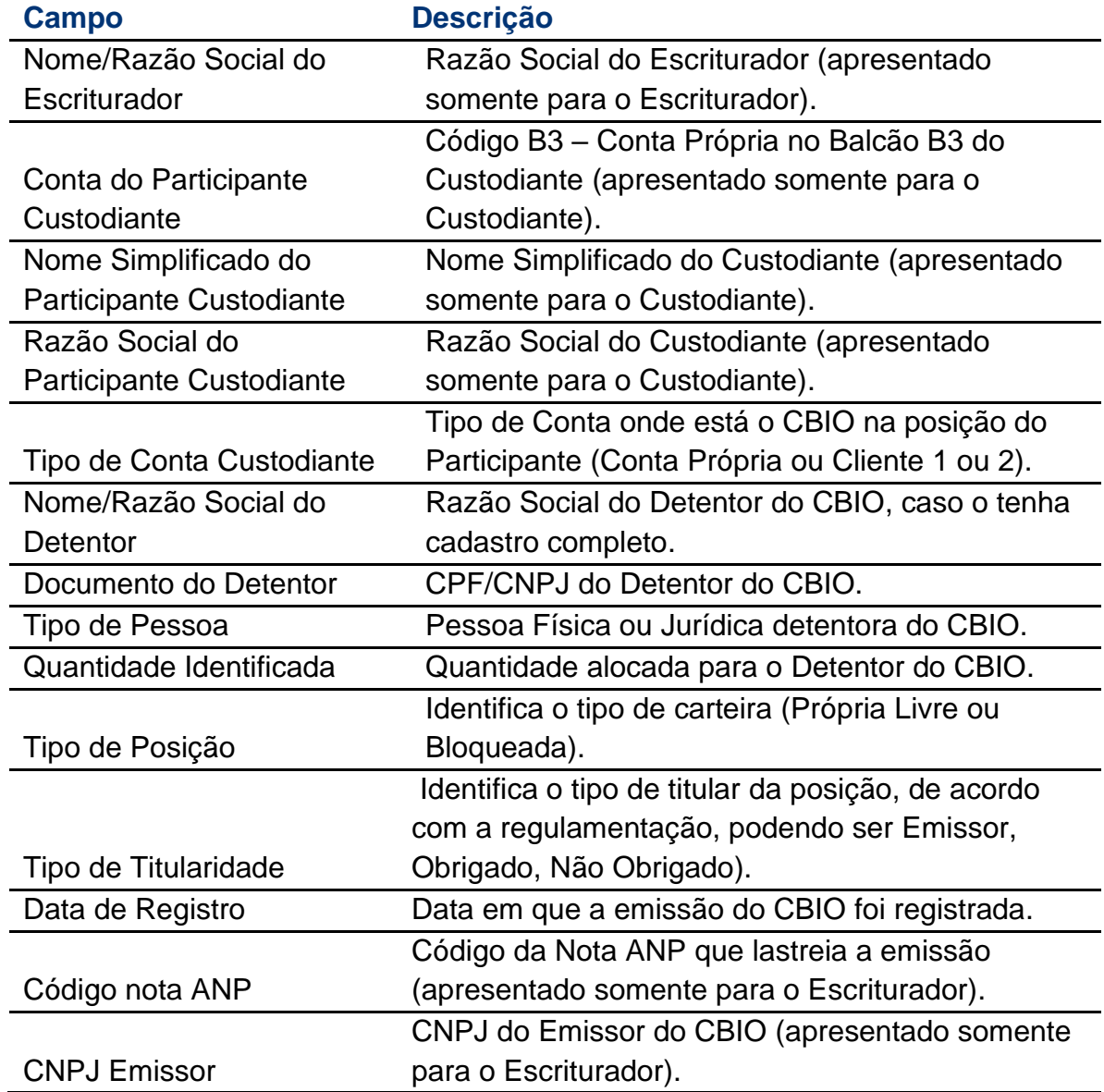

#### **Observações:**

A consulta poderá ser extraída em formatos Excel e Texto.

#### <span id="page-37-0"></span>**3.4Consulta de Aposentadoria**

**Disponível através do menu inicial pelo caminho: CBIO > Consultas > Aposentadoria CBIO**

#### **Visão Geral**

Esta função permite a consulta das principais informações das operações de Aposentadoria que já estiverem confirmadas na Plataforma NoMe. Ao menos um dos campos deve ser preenchido.

#### **Tela de Consulta de Aposentadoria CBIO**

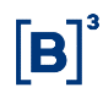

 $\blacksquare$  + CBIO + Consultas + Apose  $\overline{c}$ .<br>Suite An  $\sqrt{1 + \frac{1}{2}}$ Conta do Escriturad nte Custodiar CPF/CNPJ Detento **Status ANP**  $\overline{\mathbf{v}}$ Pesquisar Limpar Campos Desistir

### **Descrição dos campos da Tela**

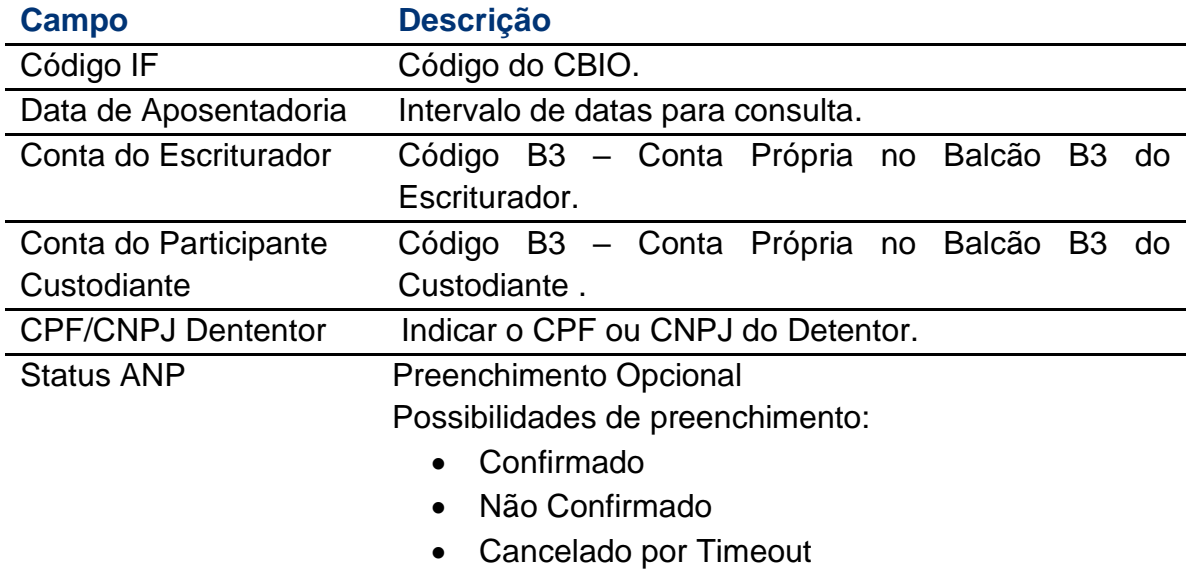

Uma vez preenchido os dados de filtro para pesquisa, a Plataforma NoMe irá mostrar a grid de resultados contendo o (s) CBIO (s).

#### **Tela Grid de resultado da Consulta de Aposentadoria CBIO**

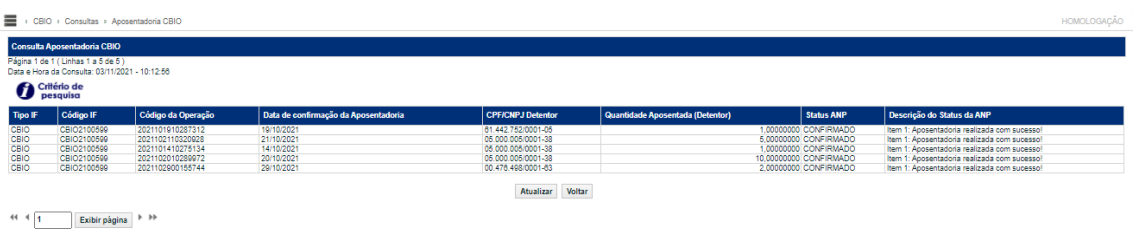

Obter no formato:  $\boxed{\text{Excel}}$ 

#### **Descrição dos campos da Tela**

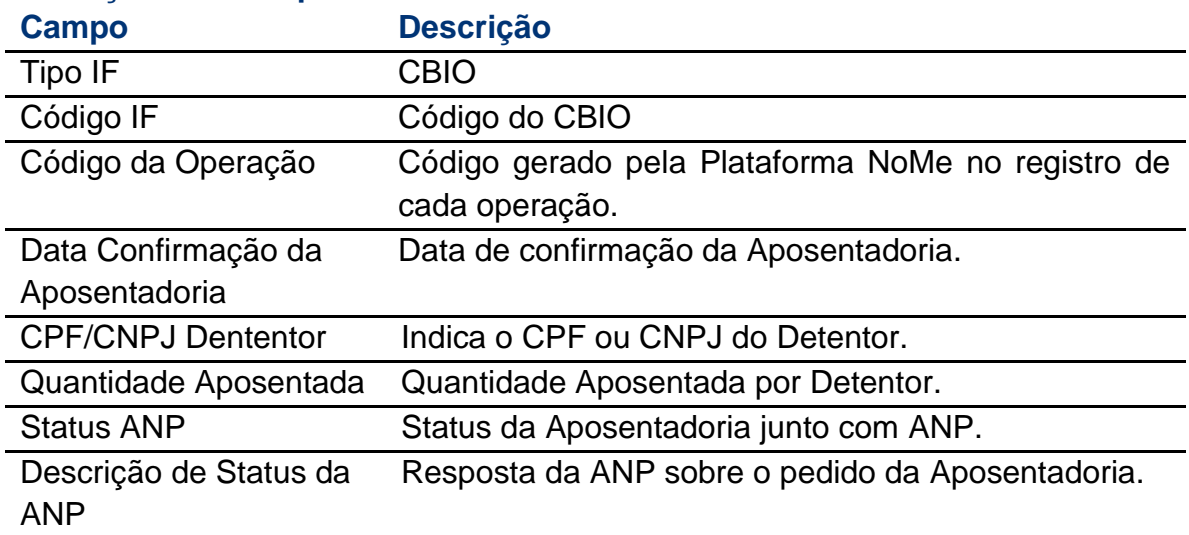

Os dados consultados podem ser exportados no formatos "Excel" e "Texto".

#### <span id="page-39-0"></span>**4 GLOSSÁRIO**

**Banco Liquidante**: aplicável ao Participante titular de Conta Reservas Bancárias junto ao Banco Central do Brasil, credenciado junto à B3 para atuar como Banco Liquidante Principal, como Banco Liquidante Secundário e/ou como Banco Mandante.

**CBIO** (**Crédito de Descarbonização):** instrumento registrado sob a forma escritural, para fins de comprovação da meta individual do distribuidor de combustíveis.

**Cliente:** o Cliente 1 (um) ou o Cliente 2 (dois).

**Conta:** a conta não movimentável por cheque ou espécie disponibilizada pela B3 para Participante ou para Cliente.

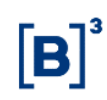

**Custodiante do Cliente:** o Participante que seja instituição financeira ou instituição autorizada a funcionar pelo Banco Central do Brasil, que presta serviço para Cliente 1 (um) ou 2 (dois) titular de Ativo Financeiro Depositado, de Ativo Financeiro Registrado, de Valor Mobiliários Registrado e/ou parte de Operação com Derivativo contratada sem contraparte central registradora com as responsabilidades previstas no Regulamento do Balcão B3.

**Detentor:** o titular do CBIO e que terá a opção de negociar o ativo ou aposentálo, junto ao Subsistema de Registro da B3.

**Escriturador:** o Participante autorizado pela CVM a prestar serviços de escrituração de valor mobiliário escritural ou te título escritural objeto de distribuição pública e sujeito à competência da CVM.

**Emissor**: produtor ou importador de biocombustível que obteve o direito para emitir CBIO junto à ANP.

**Participante:** o detentor de Direito(s) de Acesso.

**Registrador:** Participante que reflete a emissão do CBIO na Plataforma NoMe, responsável perante a B3 e os demais Participantes pela existência e regularidade dos registros realizados.